Brugervejledning

© Copyright 2016 HP Development Company, L.P.

AMD er et varemærke tilhørende Advanced Micro Devices, Inc. Bluetooth er et varemærke tilhørende dets indehaver og anvendes af HP Inc. under licens. Windows er et varemærke eller et registreret varemærke tilhørende Microsoft Corporation i USA og/eller andre lande.

Oplysningerne indeholdt heri kan ændres uden varsel. De eneste garantier for HP's produkter og serviceydelser er angivet i de udtrykkelige garantierklæringer, der følger med sådanne produkter og serviceydelser. Intet heri må fortolkes som udgørende en yderligere garanti. HP er ikke erstatningspligtig i tilfælde af tekniske unøjagtigheder eller typografiske fejl eller manglende oplysninger i denne vejledning.

Første udgave: December 2016

Dokumentets bestillingsnummer: 902319-081

#### **Produktbemærkning**

Denne brugervejledning beskriver funktioner, der er fælles for de fleste modeller. Nogle af funktionerne findes måske ikke på din computer.

Ikke alle funktioner er tilgængelige i alle udgaver eller versioner af Windows. Systemerne kan kræve opgraderet og/eller separat anskaffet hardware, drivere, software eller BIOS-opdatering for at få fuldt udbytte af Windows-funktionaliteterne. Windows 10 opdateres automatisk, hvilket altid er aktiveret. ISP opkræver muligvis gebyrer, og der kan med tiden forekomme yderligere behov for opdateringer. Se <http://www.microsoft.com>.

For at få adgang til de nyeste brugervejledninger eller vejledninger til dit produkt skal du gå til [http://www.hp.com/](http://www.hp.com/support) [support.](http://www.hp.com/support) Vælg **Find dit produkt**, og følg derefter anvisningerne på skærmen.

#### **Vilkår vedrørende software**

Når du installerer, kopierer, downloader eller på anden vis bruger de softwareprodukter, der er forudinstalleret på denne computer, indvilliger du i at være bundet af betingelserne i HP's slutbrugerlicensaftale (EULA). Hvis du ikke accepterer disse licensvilkår, er din eneste mulighed at returnere hele det ubrugte produkt (hardware og software) inden for 14 dage mod fuld tilbagebetaling, der er underlagt forhandlerens tilbagebetalingspolitik.

For yderligere oplysninger eller for at anmode om en fuld tilbagebetaling af computerens pris bedes du kontakte forhandleren.

#### **Sikkerhedsadvarsel**

**ADVARSEL!** For at mindske risikoen for varmerelaterede skader eller overophedning af computeren må du ikke placere den direkte i skødet eller blokere ventilationsåbningerne. Du må kun bruge computeren på en hård, plan overflade. Sørg for, at luftstrømmen ikke blokeres af en anden hård overflade, f.eks. en tilstødende printer, eller af en blød overflade f.eks. puder, tæpper eller beklædning. Du må heller ikke lade vekselstrømsadapteren komme i kontakt med huden eller en blød overflade, som puder, tæpper eller tøj under drift. Computeren og vekselstrømsadapteren overholder temperaturgrænserne for brugertilgængelige overflader som defineret af International Standard for Safety of Information Technology Equipment (IEC 60950-1).

# **Indholdsfortegnelse**

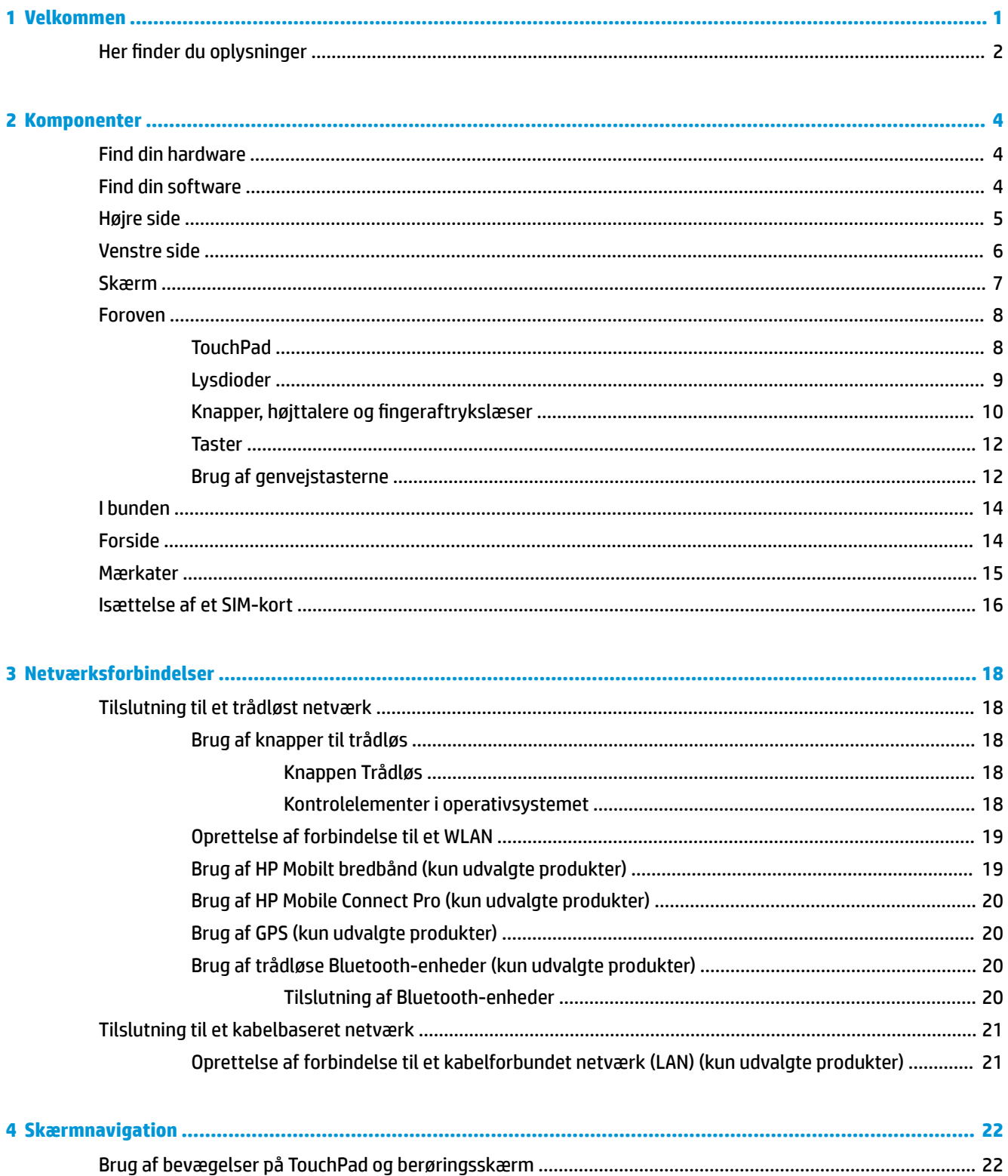

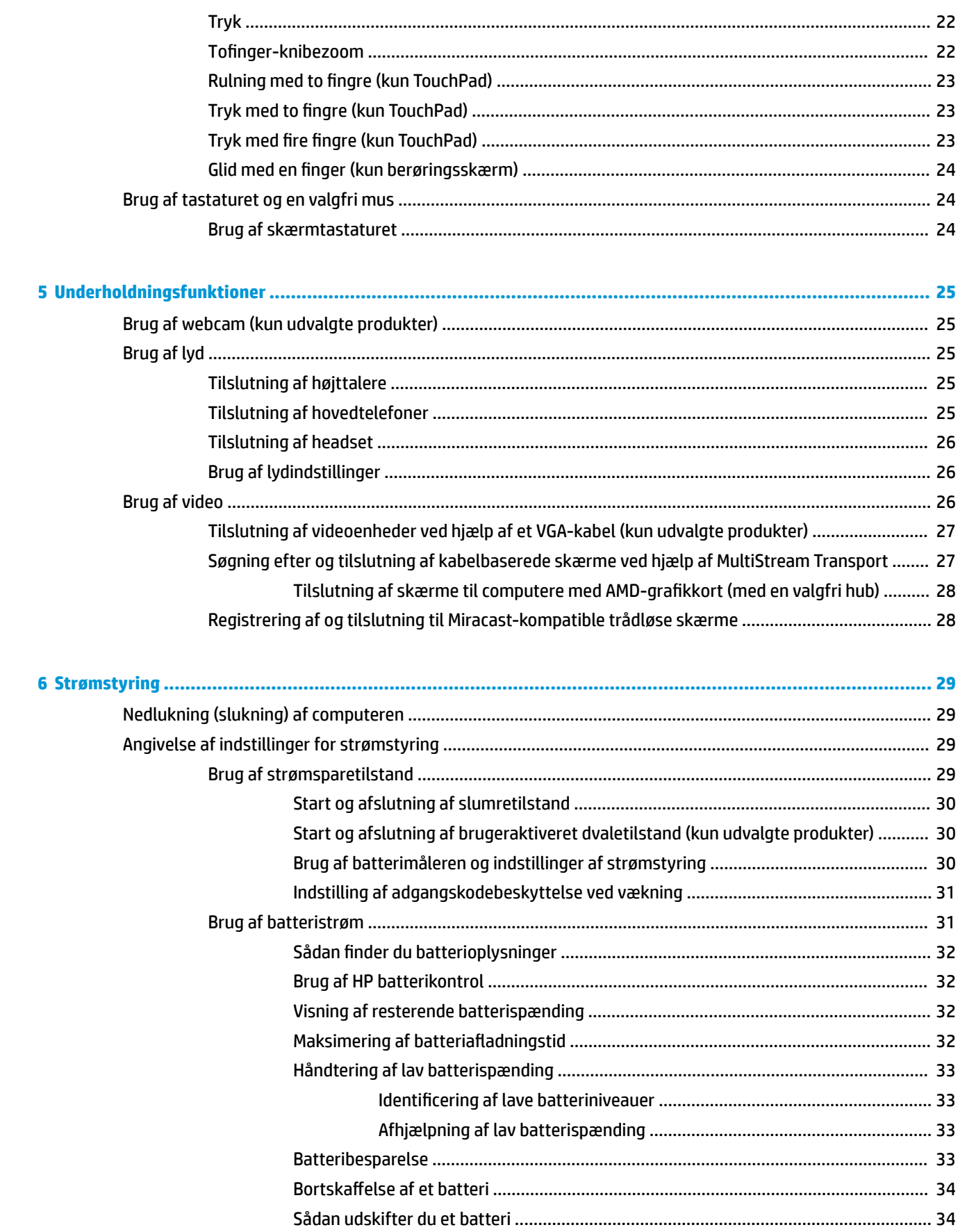

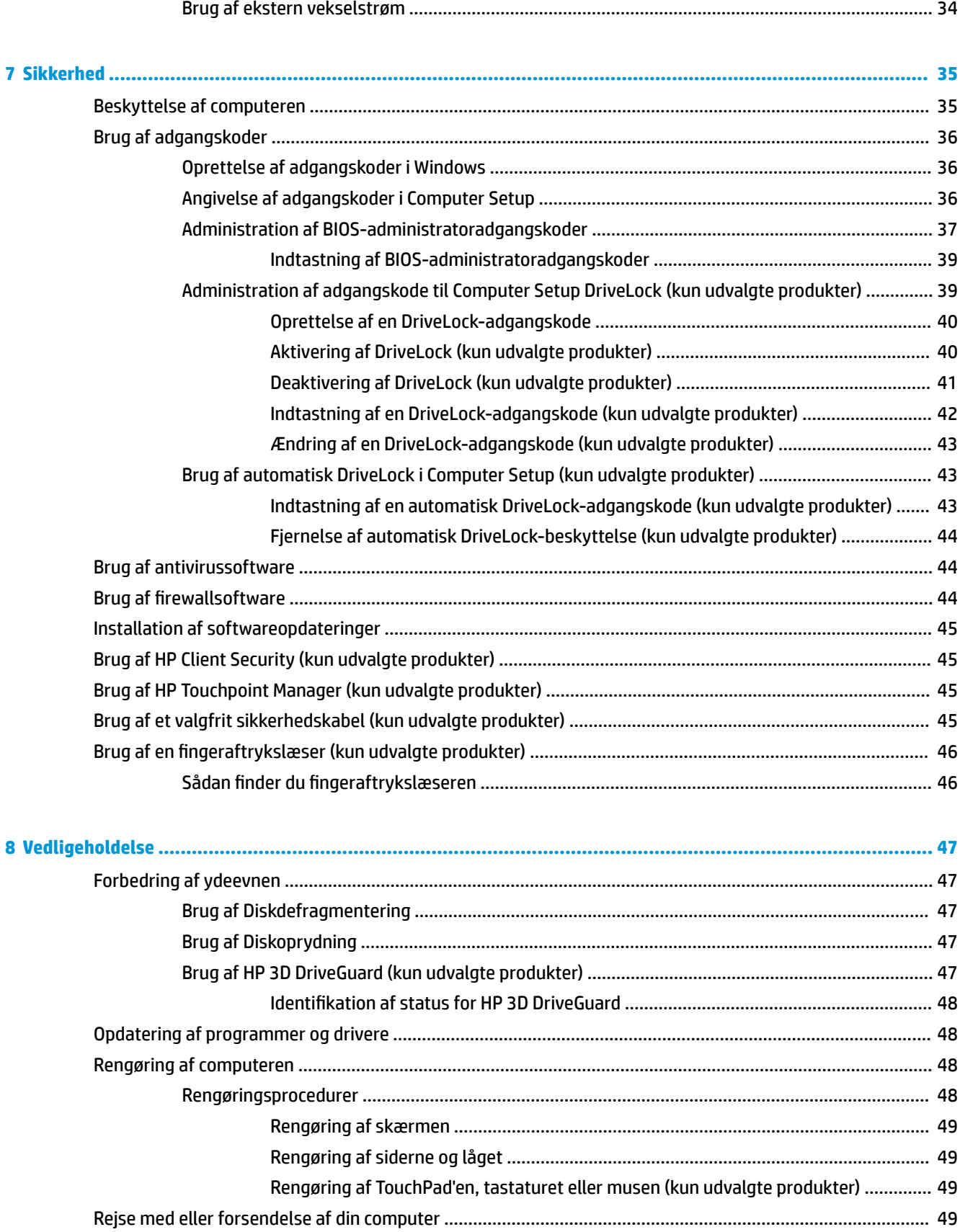

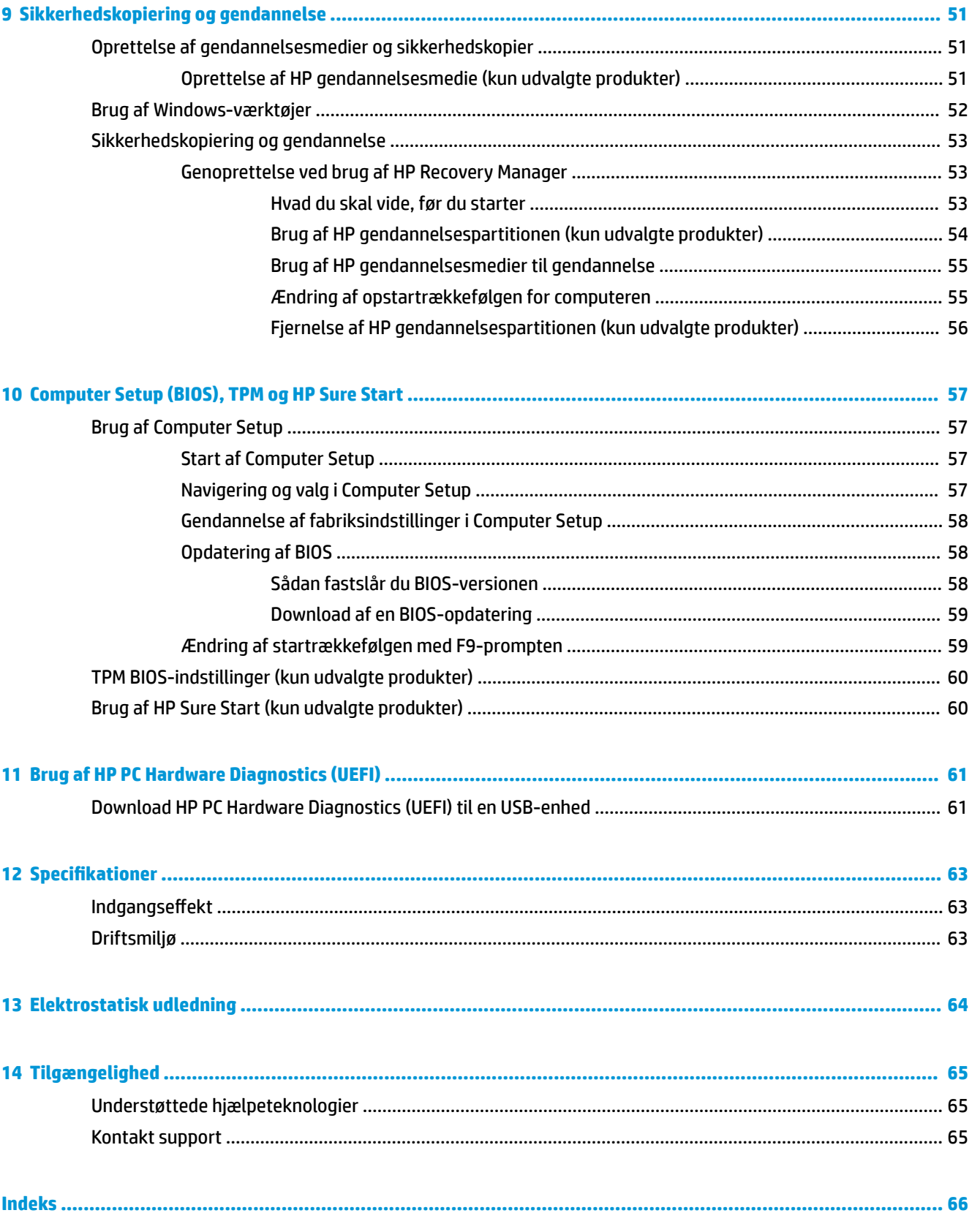

# <span id="page-8-0"></span>**1 Velkommen**

Efter at du har konfigureret og registreret computeren, anbefales det, at du udfører følgende trin for at få mest muligt ud af din investering:

 $\bullet$ **TIP:** Tryk på Windows-tasten  $\blacksquare$  på tastaturet for hurtigt at vende tilbage til computerens

startskærm fra et åbent program eller Windows-skrivebordet. Hvis du trykker på Windows-logotasten igen, vender du tilbage til den forrige skærm.

- **Opret forbindelse til internettet** Opsæt dit trådløse eller fastkoblede netværk, så du kan oprette forbindelse til internettet. Se [Netværksforbindelser på side 18](#page-25-0) for at få flere oplysninger.
- **Opdater din antivirussoftware** Beskyt din computer imod skader forårsaget af virus. Softwaren er forudinstalleret på computeren. Se [Brug af antivirussoftware på side 44](#page-51-0) for at få flere oplysninger.
- **Lær din computer at kende** Få oplysninger om din computers funktioner. Se Komponenter [på side 4](#page-11-0) og [Skærmnavigation på side 22](#page-29-0) for at få yderligere oplysninger.
- **Find installeret software** Få adgang til en liste over software, der er forudinstalleret på computeren.

Vælg **Start**-knappen, og vælg derefter **Alle apps** (kræves på visse produkter).

‒ eller –

Højreklik på **Start**-knappen, og vælg derefter **programmer og funktioner**.

Lav en sikkerhedskopi af din harddisk ved at lave oprettelsesdiske eller et gendannelses-flashdrev. Se [Sikkerhedskopiering og gendannelse på side 51.](#page-58-0)

# <span id="page-9-0"></span>**Her finder du oplysninger**

Brug denne tabel til at finde ressourcer, der indeholder produktoplysninger, brugsanvisninger med mere.

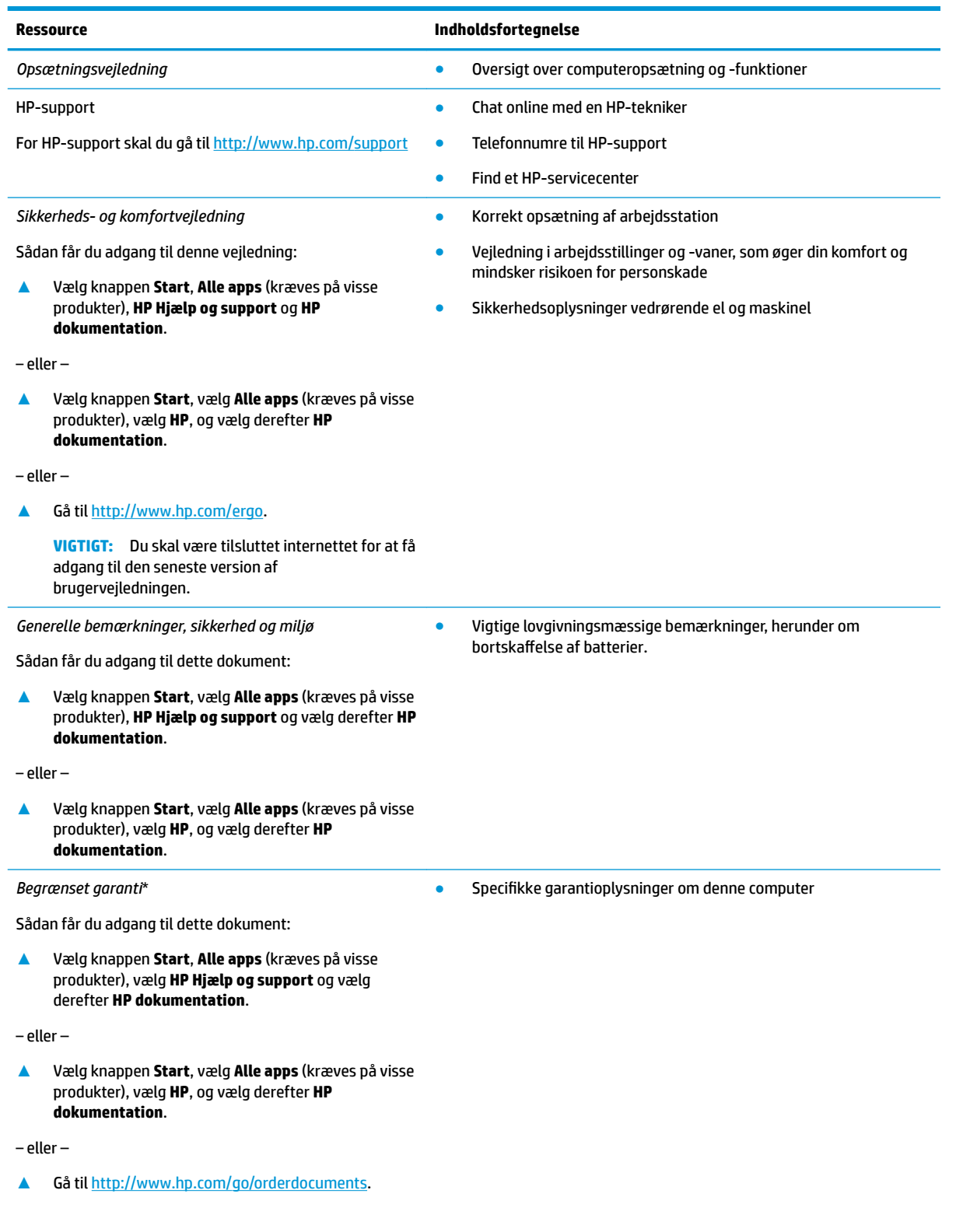

#### **Ressource Indholdsfortegnelse**

**VIGTIGT:** Du skal være tilsluttet internettet for at få adgang til den seneste version af brugervejledningen.

\*Du kan finde den begrænsede HP-garanti sammen med brugervejledningerne på dit produkt og/eller på den cd eller dvd, der medfølger i kassen. For nogle landes eller områders vedkommende kan der være vedlagt en trykt garanti fra HP i kassen. I lande eller områder, hvor garantien ikke følger med i trykt format, kan du rekvirere en trykt kopi fra [http://www.hp.com/go/orderdocuments.](http://www.hp.com/go/orderdocuments) Hvis produktet er købt i Asien/Stillehavsområdet, kan du skrive til HP, POD, P.O. Box 161, Kitchener Road Post 2ffice, Singapore 912006. Angiv produktets navn samt dit navn, telefonnummer og postadresse.

# <span id="page-11-0"></span>**2 Komponenter**

# **Find din hardware**

Sådan finder du ud af, hvilken hardware der er installeret på computeren:

**▲** Skriv Enhedshåndtering i søgefeltet på proceslinjen, og vælg derefter appen **Enhedshåndtering**.

Der vises en liste over alle de enheder, der er installeret på computeren.

For at få oplysninger om systemets hardwarekomponenter samt systemets BIOS-versionsnummer skal du trykke på fn+esc (kun udvalgte produkter).

### **Find din software**

Sådan finder du ud af, hvilken software der er installeret på computeren:

**▲** Vælg knappen **Start**, og vælg derefter **Alle apps**.

‒ eller –

Højreklik på knappen **Start**, og vælg derefter **Programmer og funktioner**.

# <span id="page-12-0"></span>**Højre side**

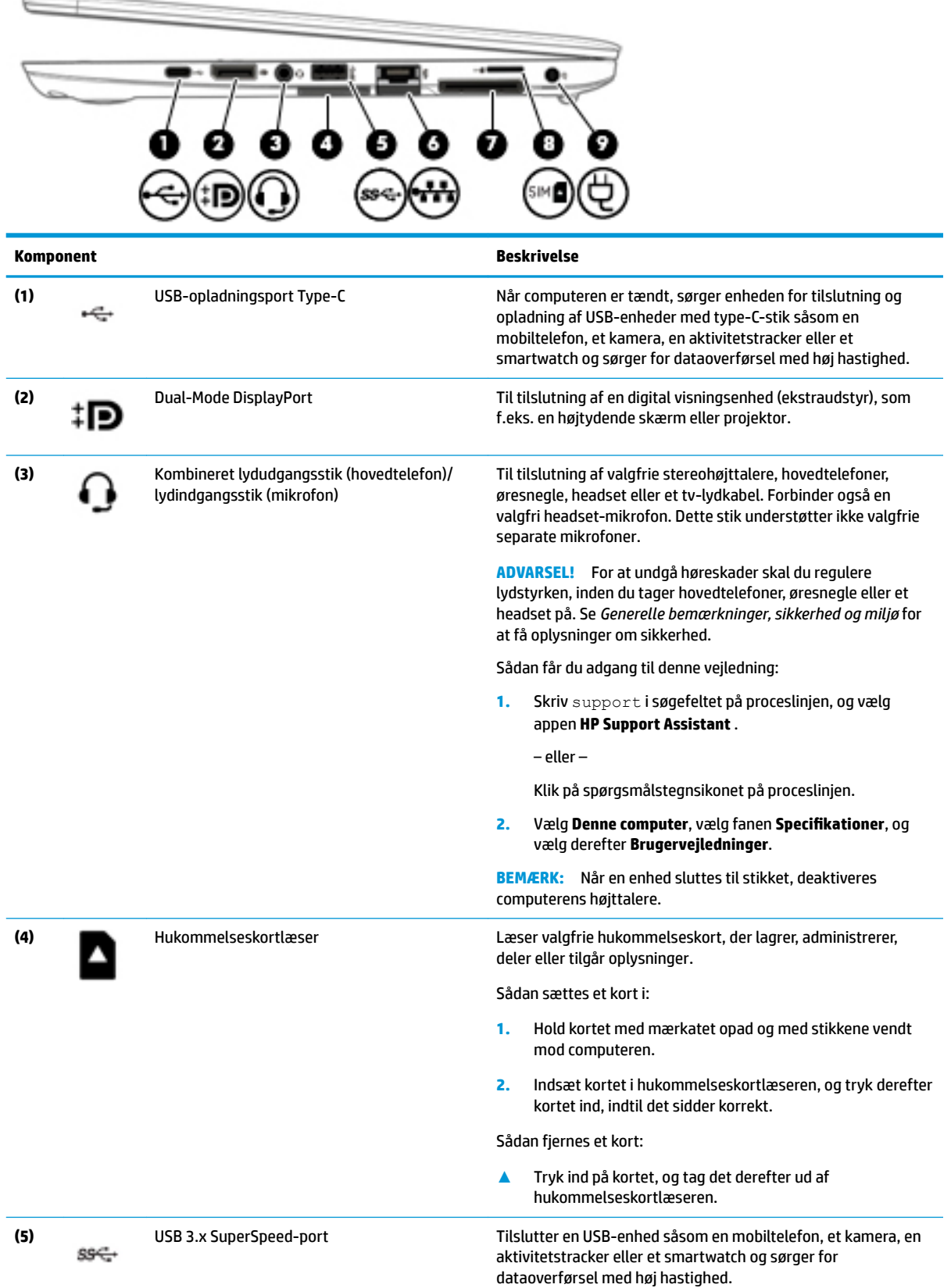

<span id="page-13-0"></span>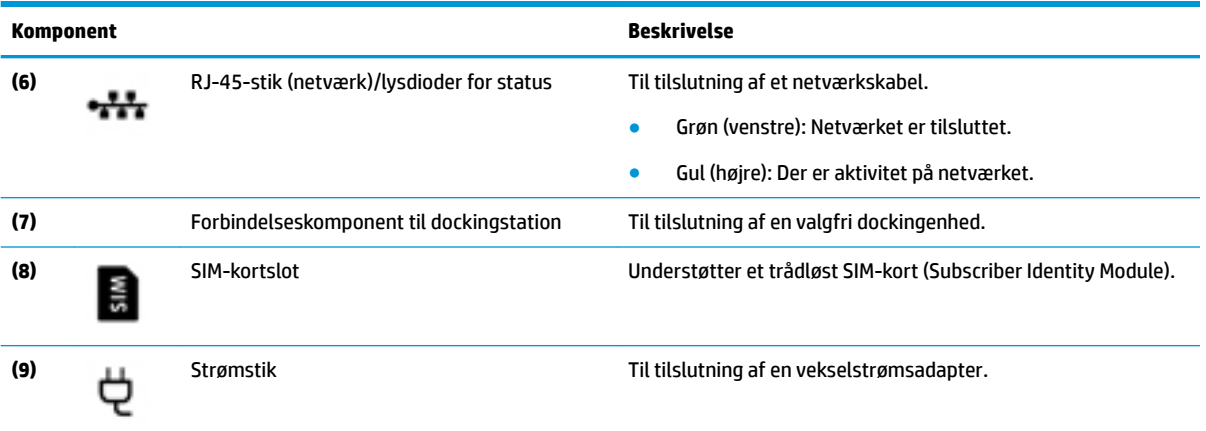

# **Venstre side**

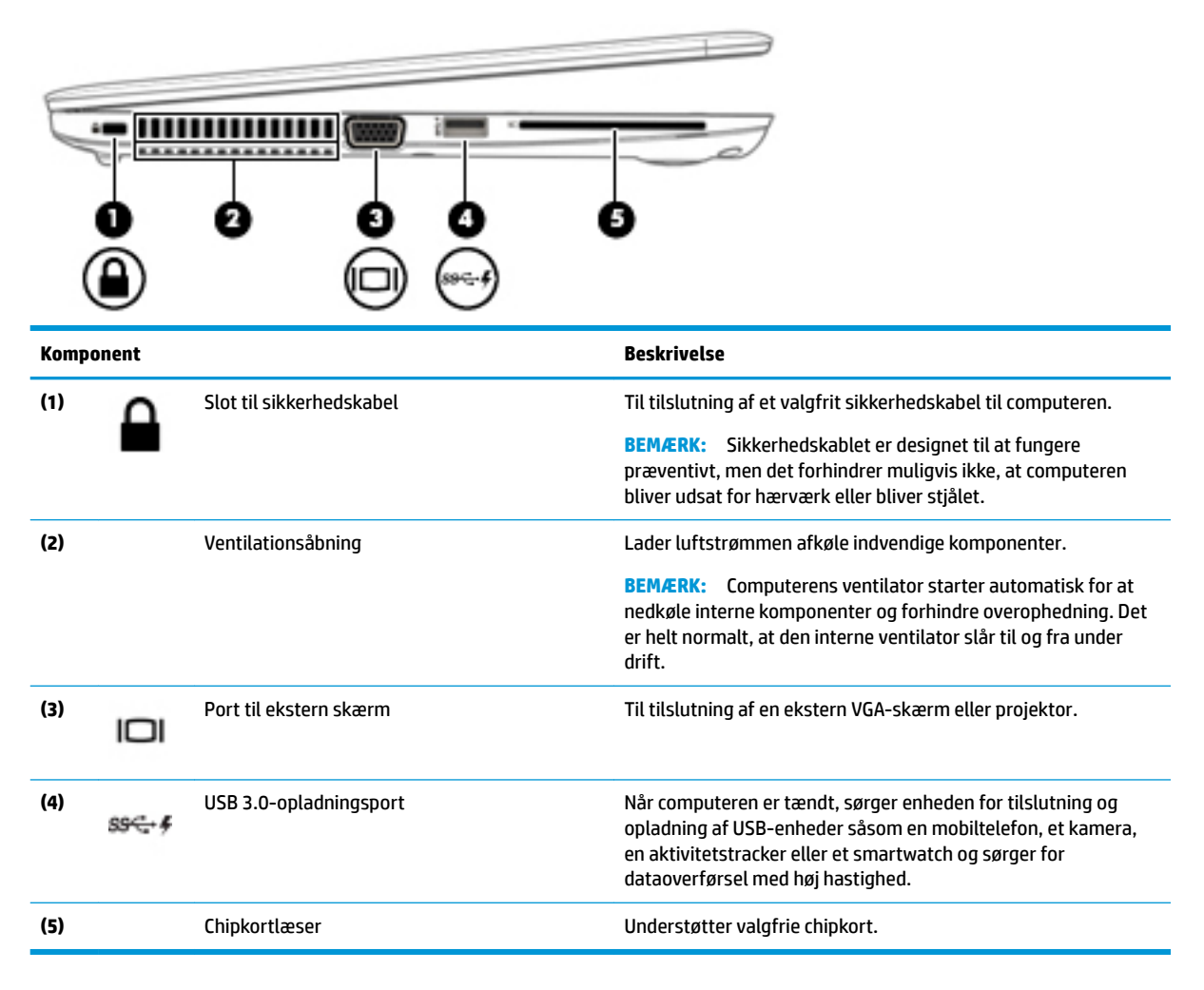

## <span id="page-14-0"></span>**Skærm**

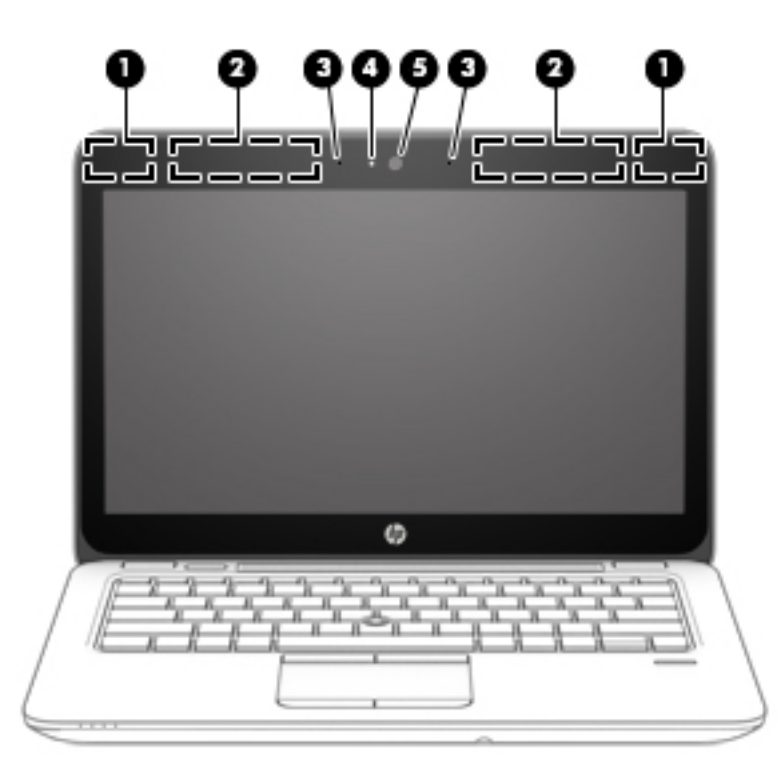

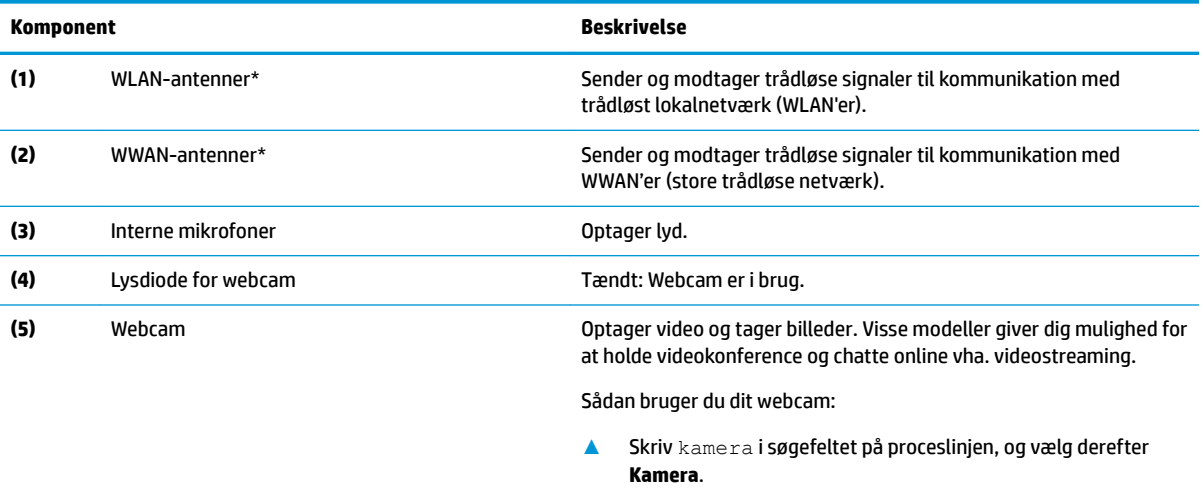

\*Antennerne er ikke synlige udvendigt på computeren. Hvis du vil opnå en optimal transmission, skal områderne umiddelbart omkring antennerne holdes fri for forhindringer.

Du kan finde lovgivningsmæssige oplysninger om trådløs kommunikation i det afsnit af *Bemærkninger om lovgivning, sikkerhed og miljø*, der gælder for dit land/område.

Sådan får du adgang til denne vejledning:

**1.** Skriv support i søgefeltet på proceslinjen, og vælg appen **HP Support Assistant** .

‒ eller –

Klik på spørgsmålstegnsikonet på proceslinjen.

**2.** Vælg **Denne computer**, vælg fanen **Specifikationer**, og vælg derefter **Brugervejledninger**.

# <span id="page-15-0"></span>**Foroven**

# **TouchPad**

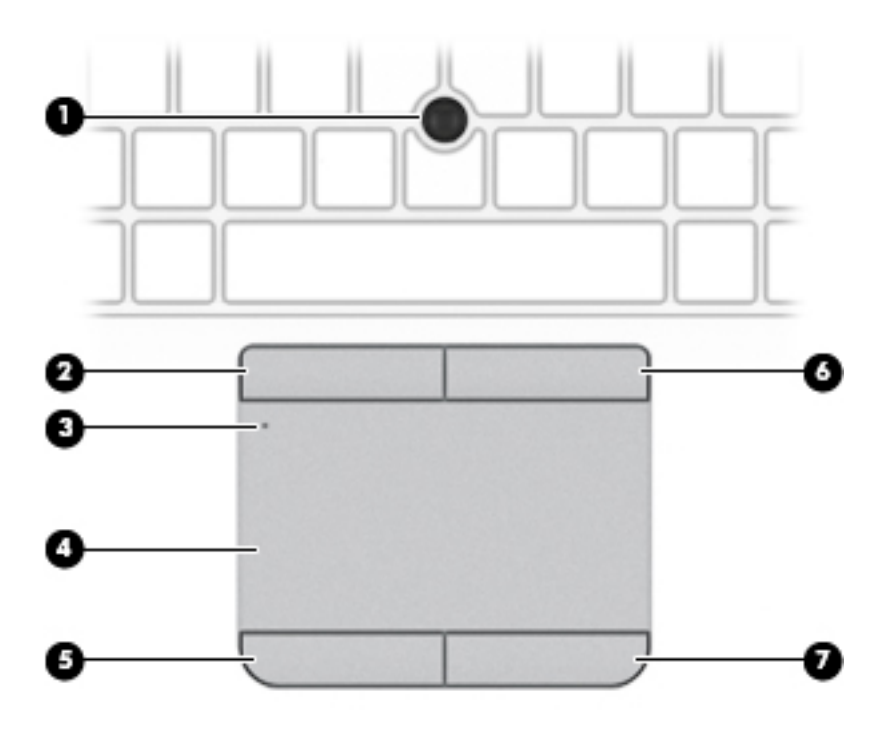

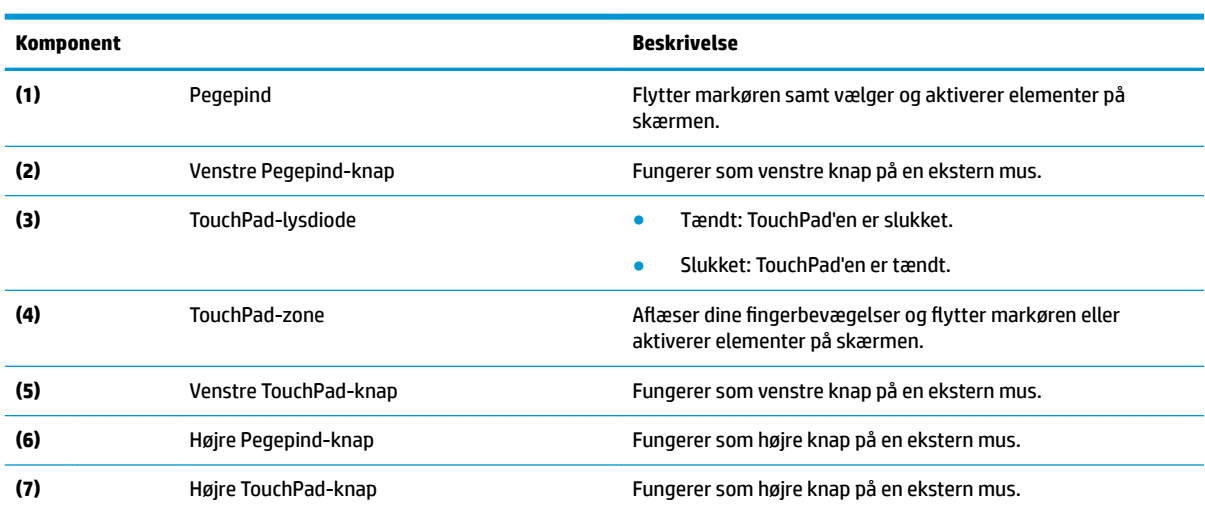

### <span id="page-16-0"></span>**Lysdioder**

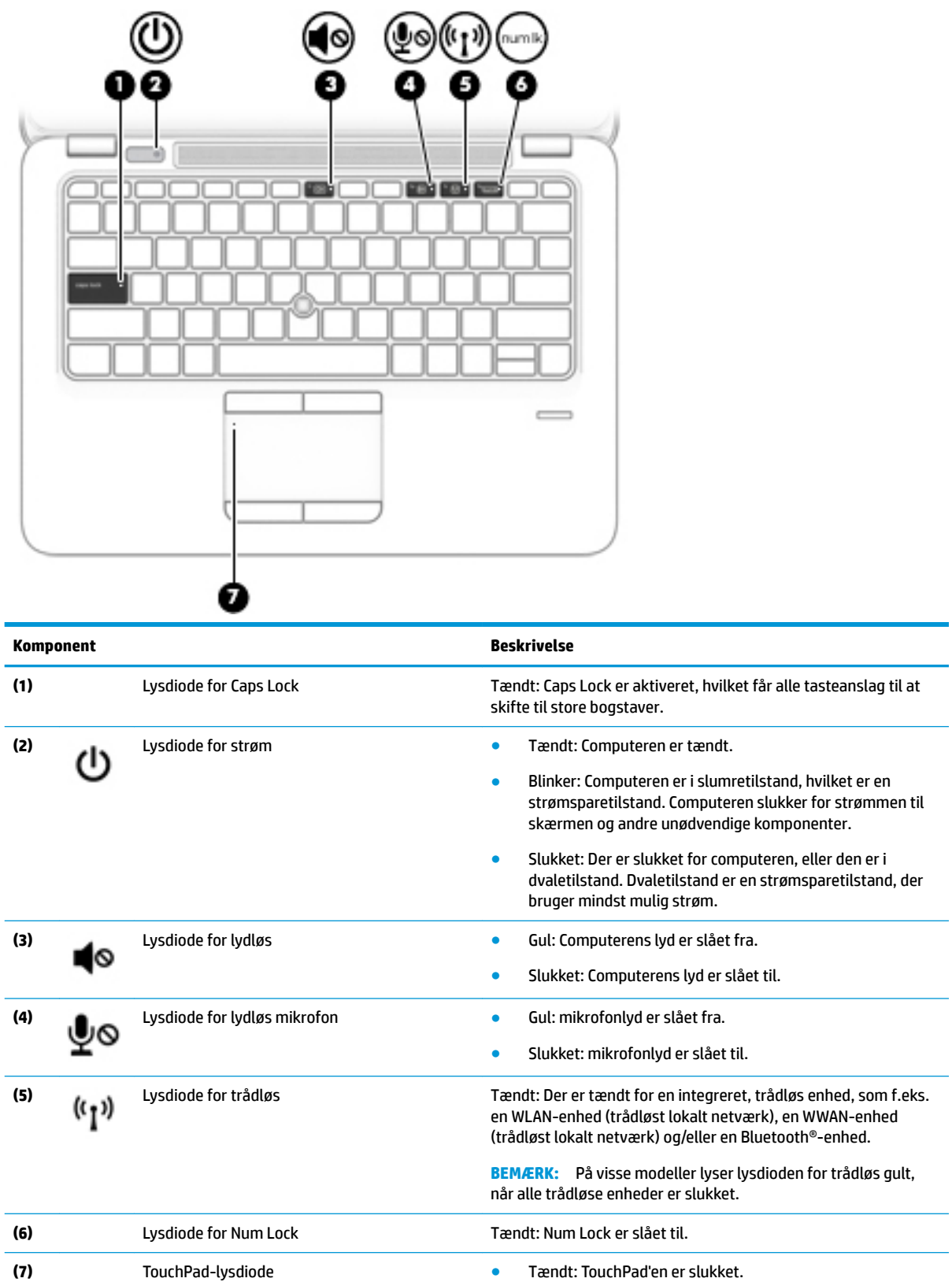

<span id="page-17-0"></span>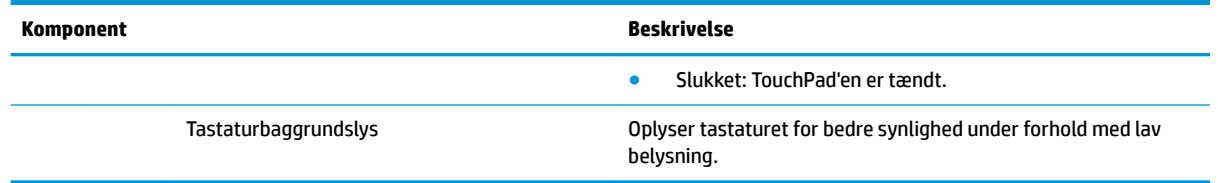

### **Knapper, højttalere og fingeraftrykslæser**

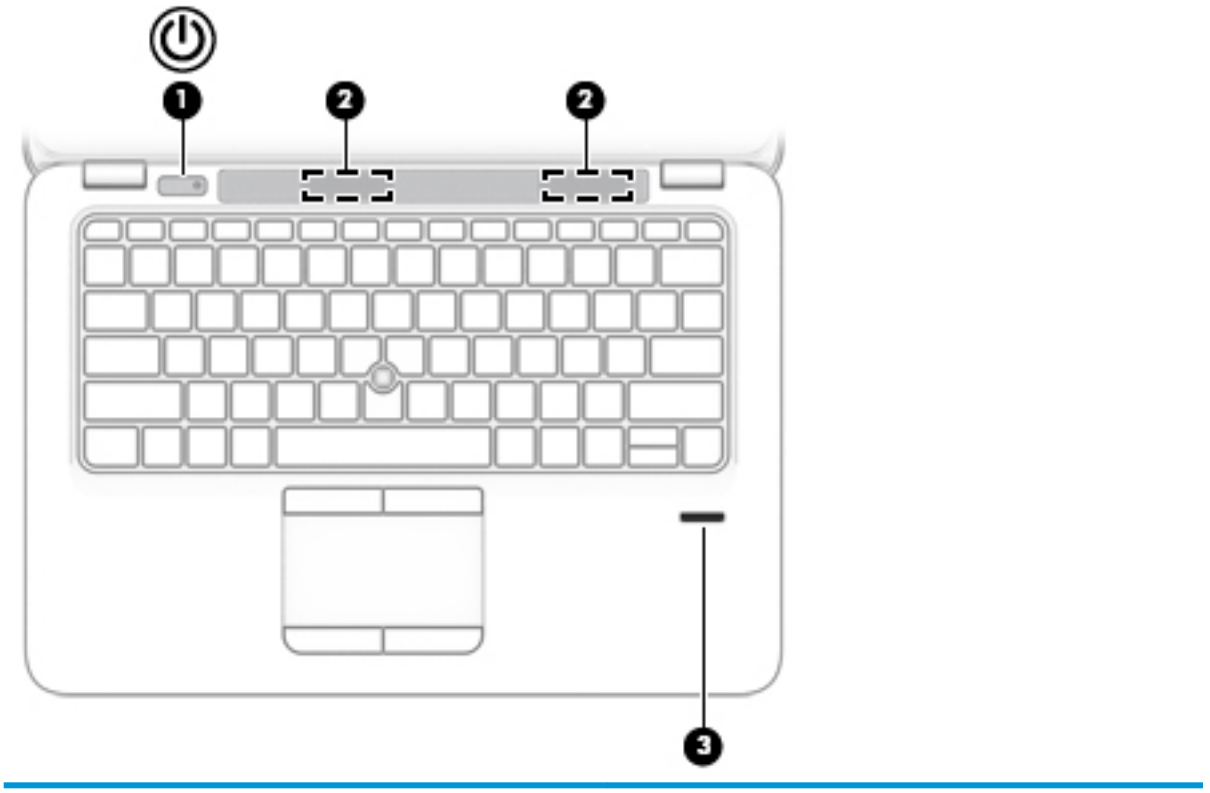

#### **Komponent Beskrivelse**

- **(1)** Tænd/sluk-knap **best av at ende and the studies of the Når** computeren er slukket, skal du trykke på knappen for at tænde den.
	- Når computeren er tændt, skal du trykke kortvarigt på knappen for at starte slumretilstand.
	- Når computeren er i slumretilstand, skal du trykke kortvarigt på knappen for at afslutte slumretilstand.
	- Når computeren er i dvaletilstand, skal du trykke kortvarigt på knappen for at afslutte dvaletilstand.

**FORSIGTIG:** Hvis du trykker på og holder tænd/sluk-knappen nede, medfører det tab af ikke-gemte oplysninger.

Hvis computeren ikke længere reagerer, og Windowsprocedurerne til lukning ikke kan anvendes, skal du holde tænd/ sluk-knappen nede i mindst 5 sekunder for at slukke computeren.

Hvis du vil vide mere om strømindstillinger, skal du se dine indstillinger for strømstyring.

**▲** Indtast indstillinger for strøm i søgefeltet på værktøjslinjen, og vælg derefter **Indstillinger for strøm**.

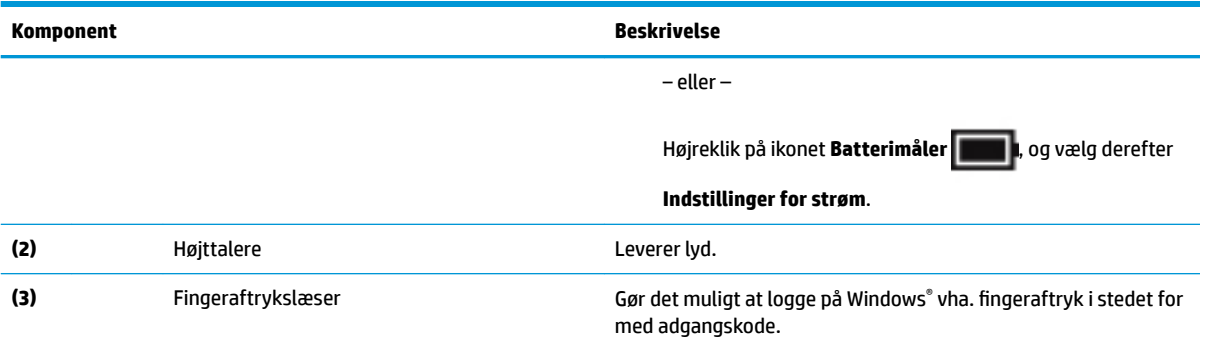

#### <span id="page-19-0"></span>**Taster**

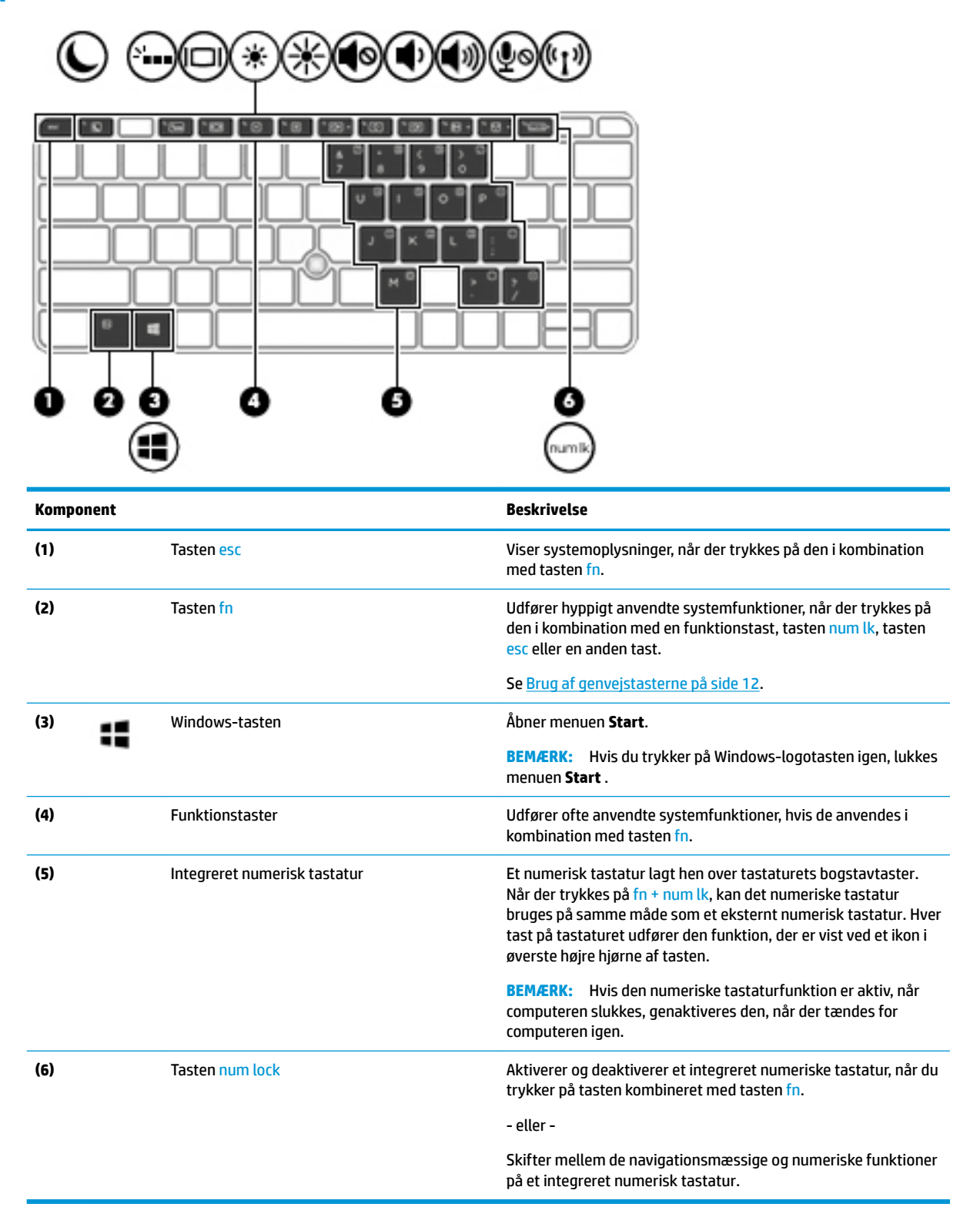

#### **Brug af genvejstasterne**

Sådan bruges en hurtigtast:

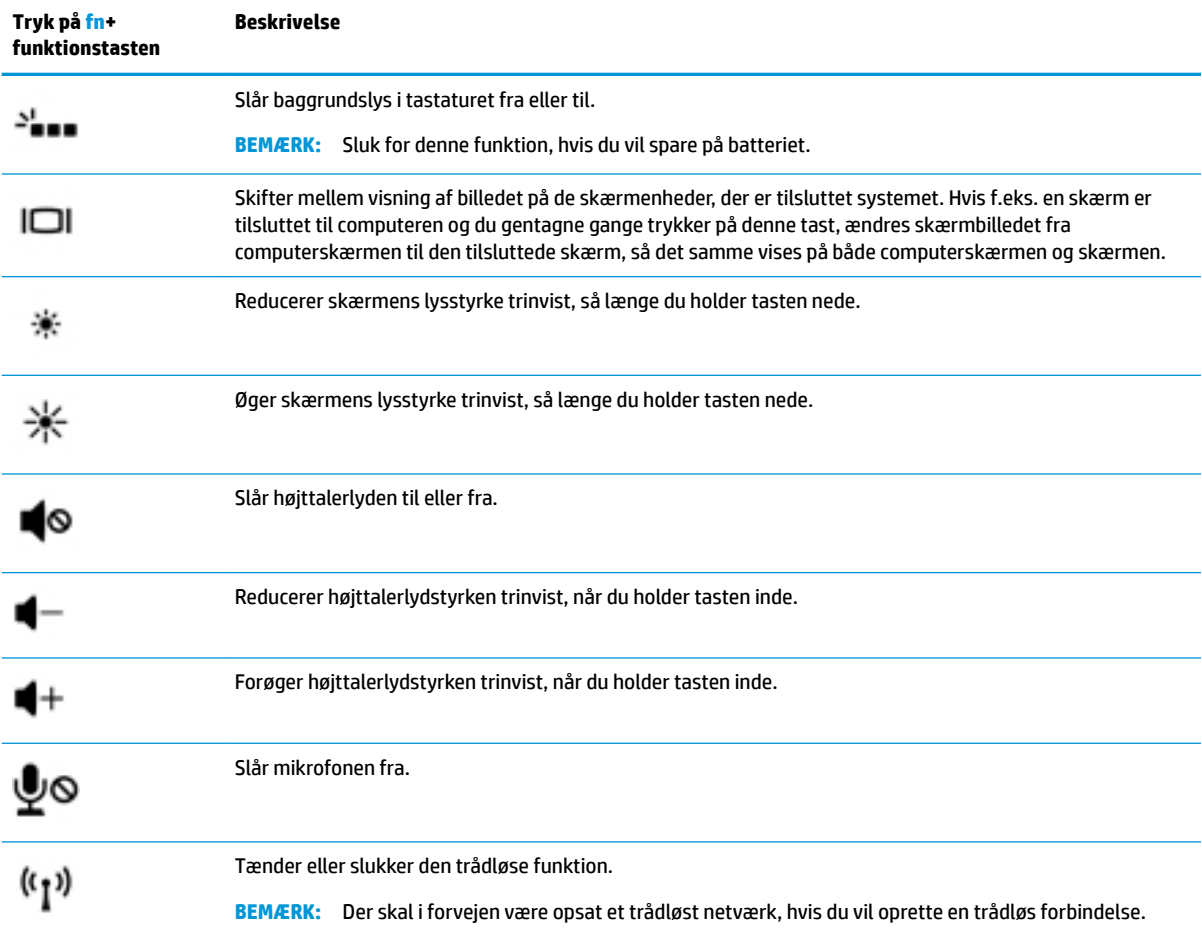

#### **▲** Tryk på tasten fn, og tryk derefter på en af de taster, der er vist i følgende tabel.

# <span id="page-21-0"></span>**I bunden**

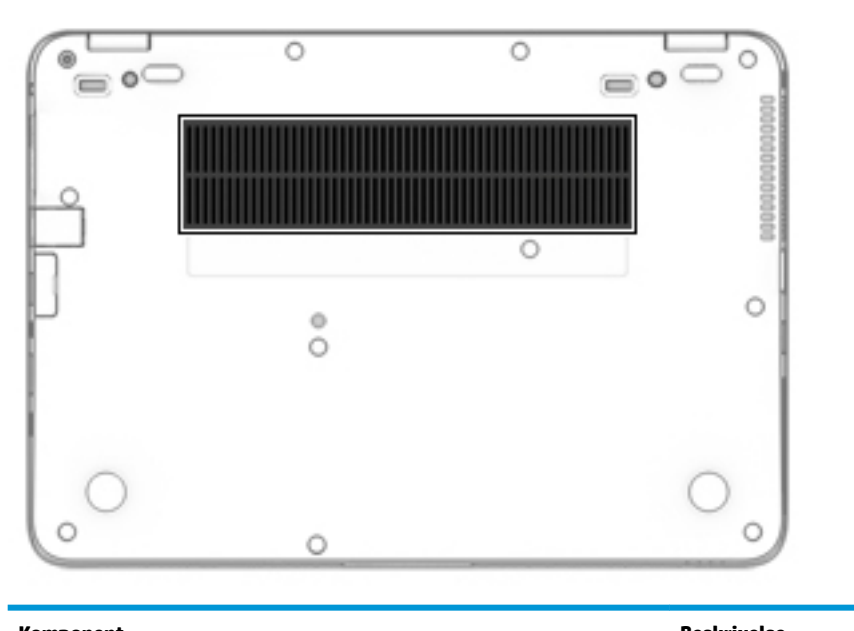

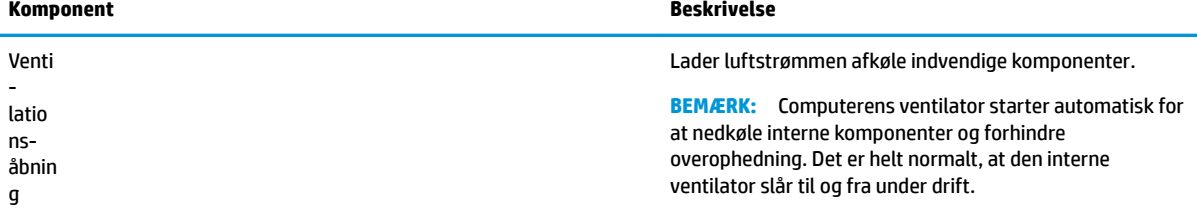

# **Forside**

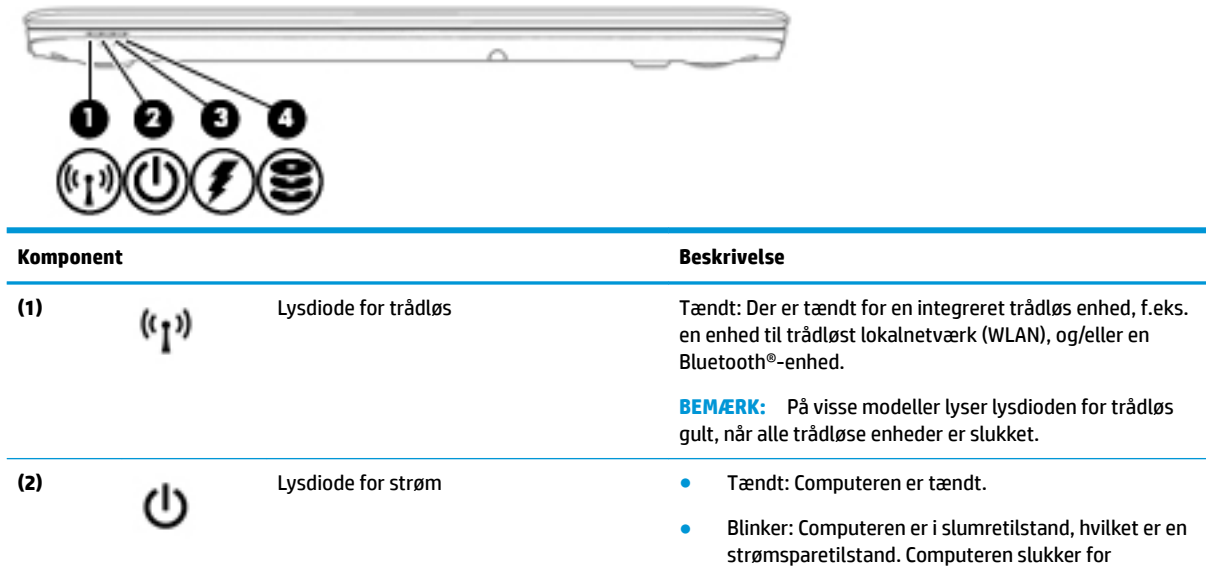

<span id="page-22-0"></span>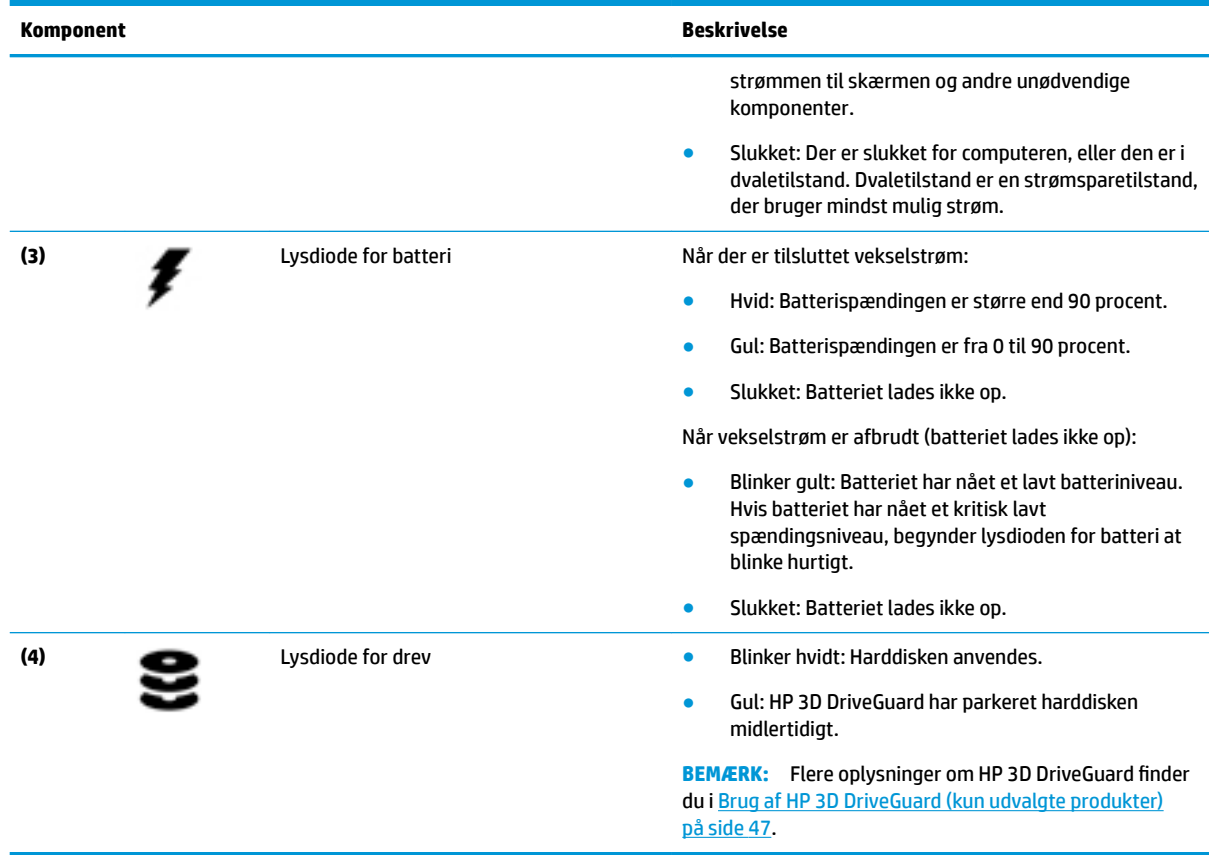

# **Mærkater**

Mærkaterne på computeren indeholder oplysninger, som du kan få brug for ved fejlfinding i forbindelse med systemproblemer, eller når du har computeren med på rejser til udlandet.

- **VIGTIGT:** Kontroller følgende steder for at finde mærkaterne, der er beskrevet i dette afsnit: på bunden af computeren, inde i batterirummet, under servicedækslet eller bag på skærmen.
	- Servicemærkat Giver vigtige oplysninger, som hjælper til at identificere computeren. Når du kontakter support, vil du sandsynligvis blive spurgt om serienummeret, og muligvis om produktnummeret eller modelnummeret. Find disse numre, inden du kontakter support.

Dit servicemærkat vil ligne et af eksemplerne herunder. Se illustrationen, der ligner servicemærkatet på din computer mest.

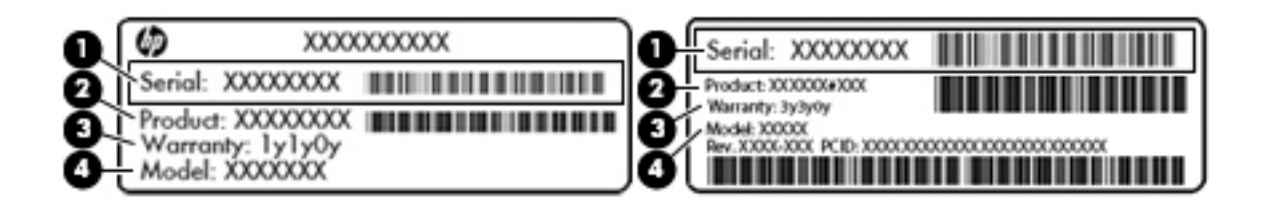

#### <span id="page-23-0"></span>**Komponent**

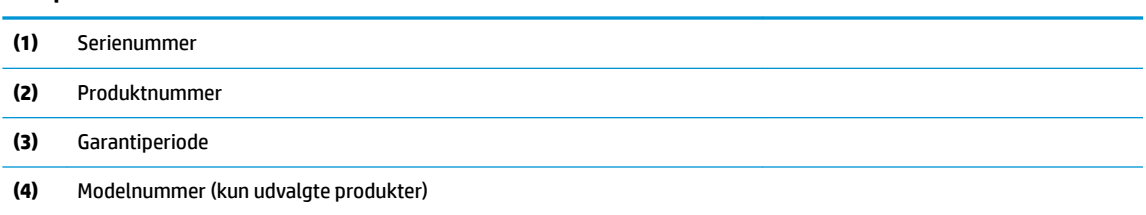

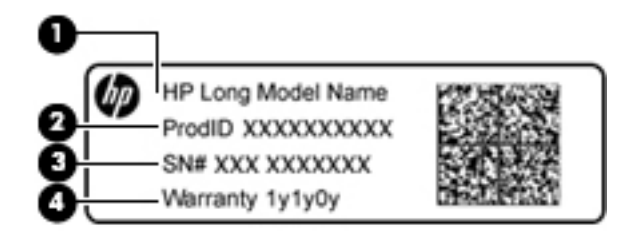

#### **Komponent**

- **(1)** Modelnavn (kun udvalgte produkter)
- **(2)** Produktnummer
- **(3)** Serienummer
- **(4)** Garantiperiode
- Mærkat(er) med lovgivningsmæssige oplysninger Indeholder lovgivningsmæssige oplysninger om computeren.
- Mærkat(er) for trådløs certificering Indeholder oplysninger om valgfrie, trådløse enheder samt godkendelsesmærkningerne for de lande/områder, hvor enhederne er godkendt til anvendelse.

### **Isættelse af et SIM-kort**

**A FORSIGTIG:** Vær forsigtig, når du sætter et SIM-kort i, så du ikke beskadiger stikkene.

Benyt nedenstående fremgangsmåde for at indsætte et SIM-kort:

**1.** Sluk computeren med kommandoen Luk ned.

- **2.** Sæt SIM-kortet i SIM-kortpladsen, og tryk derefter SIM-kortet ind, indtil det sidder korrekt.
	- **BEMÆRK:** SIM-kortet i din computer kan se lidt anderledes ud end vist på illustrationerne i dette afsnit.
	- **BEMÆRK:** Se billedet på siden af computeren for at finde ud af, hvordan SIM-kortet skal indsættes i computeren.

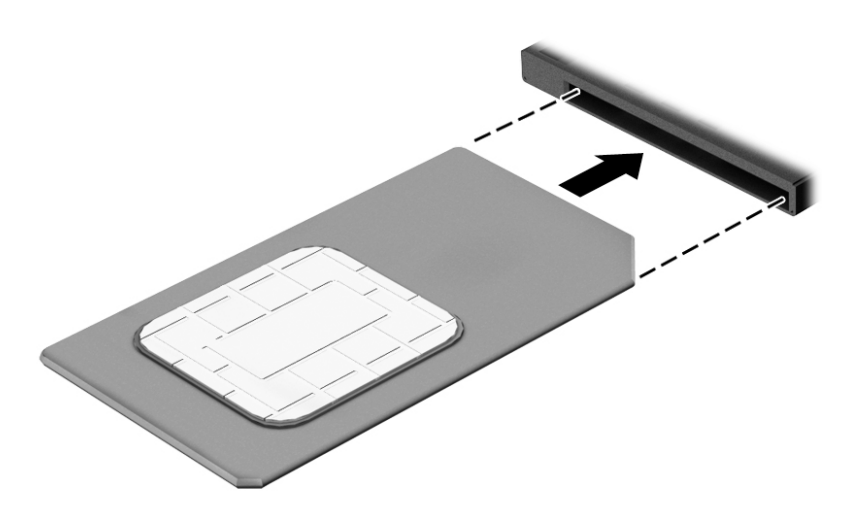

Tryk ind på SIM-kortet for at fjerne det, og tag det derefter ud af SIM-kortholderen.

# <span id="page-25-0"></span>**3 Netværksforbindelser**

Du kan have computeren med dig overalt. Men selv når du er hjemme, kan du udforske verden og få adgang til oplysninger fra millioner af websteder ved brug af din computer og et kabelbaseret eller et trådløst netværk. Dette kapitel hjælper dig med at komme i forbindelse med verden.

# **Tilslutning til et trådløst netværk**

Din computer er muligvis udstyret med én eller flere af følgende integrerede trådløse enheder:

- WLAN-enhed Forbinder computeren til WLAN-netværk (Wi-Fi-netværk eller trådløse LAN-netværk) i en virksomheds lokaler, i hjemmet og på offentlige steder som f.eks. lufthavne, restauranter, caféer, hoteller og universiteter. I et WLAN kommunikerer den trådløse mobilenhed i din computer med en trådløs router eller et trådløst adgangspunkt.
- HP Mobilt Bredbånd-modul (kun udvalgte produkter) En trådløs WWAN-enhed, der giver dig trådløs tilslutning over et meget større område. Mobilnetværksudbydere installerer basestationer (minder om telefonmaster til mobiltelefoner) over store geografiske områder for at kunne tilbyde dækning på tværs af hele stater, regioner eller endda lande.
- Bluetooth®-enhed Opretter et personligt netværk (PAN, personal area network) til oprettelse af forbindelse med andre Bluetooth-aktiverede enheder, som f.eks. computere, telefoner, printere, hovedtelefoner, højttalere og kameraer. I et PAN-netværk kommunikerer hver enhed direkte med andre enheder, og enhederne skal være relativt tæt på hinanden. Typisk inden for en radius af 10 meter fra hinanden.

#### **Brug af knapper til trådløs**

Du kan kontrollere de trådløse enheder i computeren ved hjælp af en eller flere af disse funktioner:

- Knappen Trådløs (også kaldet tasten Flytilstand eller tasten Trådløs) (kaldet knappen Trådløs i denne vejledning)
- Kontrolelementer i operativsystemet

#### **Knappen Trådløs**

Computeren har en knap for trådløs, en eller flere trådløse enheder og en eller to lysdioder for trådløs. Alle de trådløse enheder på computeren er aktiveret fra fabrikkens side.

Lysdioden for trådløs angiver den generelle strømtilstand for dine trådløse enheder, ikke status for individuelle enheder.

#### **Kontrolelementer i operativsystemet**

Netværks- og delingscenter gør det muligt at opsætte en forbindelse eller et netværk, oprette forbindelse til et netværk og diagnosticere og løse netværksproblemer.

Sådan anvendes kontrolelementer i operativsystemet:

- **1.** Skriv kontrolpanel i søgefeltet på proceslinjen, og vælg derefter **Kontrolpanel**.
- **2.** Vælg **Network and Internet (Netværk og internet)**, og vælg derefter **Network and Sharing Center (Netværks- og delingscenter)**.

#### <span id="page-26-0"></span>**Oprettelse af forbindelse til et WLAN**

**BEMÆRK:** Når du opsætter internetadgang hjemme, skal du oprette en konto hos en internetudbyder (ISP). Kontakt en lokal internetudbyder for at købe internettjeneste og et modem. Internetudbyderen hjælper med at opsætte modemmet, installere et netværkskabel til at forbinde din trådløse router til modemmet og teste internetforbindelsen.

For at tilslutte til et WLAN skal du følge disse trin:

- **1.** Sørg for, at WLAN-enheden er tændt.
- **2.** Vælg ikonet Netværksstatus på proceslinjen, og opret derefter forbindelse til et af de tilgængelige netværk.

Hvis WLAN'et er et sikkerhedsaktiveret WLAN, bliver du bedt om at angive en sikkerhedskode. Indtast koden, og vælg derefter **Next (Næste)** for at oprette forbindelsen.

- **BEMÆRK:** Hvis der ikke findes WLAN'er på listen, er du muligvis uden for en trådløs routers eller et trådløst adgangspunkts rækkevidde.
- **BEMÆRK:** Hvis du ikke ser den WLAN, du ønsker at oprette forbindelse til, skal du højreklikke på ikonet Netværksstatus på proceslinjen og derefter vælge **Open Network and Sharing Center (Åbn netværksog delingscenter)**. Vælg **Set up a new connection or network (Opret en ny forbindelse eller et nyt netværk)**. Der vises en liste over valgmuligheder, der giver dig mulighed for manuelt at søge efter og oprette forbindelse til et netværk eller at oprette en ny netværksforbindelse.
- **3.** Følg anvisningerne på skærmen for at fuldføre forbindelsen.

Når forbindelsen er oprettet, skal du vælge ikonet Netværksstatus yderst til højre på proceslinjen for at få bekræftet forbindelsens navn og status.

**BEMÆRK:** Den funktionsmæssige rækkevidde (hvor langt de trådløse signaler rækker) afhænger af WLANimplementeringen, routerfabrikatet og forstyrrelser fra vægge og andre elektroniske enheder eller bygningsmæssige barrierer som vægge og gulve.

#### **Brug af HP Mobilt bredbånd (kun udvalgte produkter)**

HP Mobilt bredbånd-computeren er udstyret med indbygget understøttelse af den mobile bredbåndstjeneste. Når du bruger din nye computer med en mobiloperatørs netværk, får du mulighed for at oprette forbindelse til internettet, sende e-mails eller oprette forbindelse til dit virksomhedsnetværk uden at skulle bruge et Wi-Fi-hotspot.

**BEMÆRK:** Hvis HP Mobile Connect medfølger din computer, gælder instruktionerne i denne sektion ikke. Se [Brug af HP Mobile Connect Pro \(kun udvalgte produkter\) på side 20](#page-27-0).

Du skal eventuelt bruge IMEI- og/eller MEID-nummeret til HP Mobilt Bredbånd-modulet for at aktivere en mobil bredbåndstjeneste. Nummeret kan være trykt på en mærkat, som er placeret på bunden af computeren, inde i batterirummet, under servicedækslet eller bag på skærmen.

- eller -

Du kan finde nummeret ved at følge disse trin:

- **1.** Vælg ikonet Netværksstatus på proceslinjen.
- **2.** Vælg **View Connection Settings (Vis forbindelsesindstillinger)**.
- **3.** Under afsnittet **Mobilt bredbånd** skal du vælge ikonet Netværksstatus.

<span id="page-27-0"></span>Visse mobilnetoperatører kræver brugen af et SIM-kort. Et SIM-kort indeholder grundlæggende oplysninger om dig, f.eks. en PIN-kode (Personal Identification Number), samt netværksoplysninger. Nogle computere har et forudinstalleret SIM-kort. Hvis SIM-kortet ikke er forudinstalleret, findes det muligvis i oplysningerne for HP Mobilt Bredbånd, som fulgte med computeren, eller mobilnetoperatøren leverer det evt. særskilt fra computeren.

Oplysninger om HP Mobilt Bredbånd, og hvordan du aktiverer tjenesten hos en foretrukken mobilnetoperatør, finder du i HP Mobilt Bredbånd-oplysningerne, som fulgte med computeren.

#### **Brug af HP Mobile Connect Pro (kun udvalgte produkter)**

HP Mobile Connect Pro er en forudbetalt mobil bredbåndstjeneste, som giver en omkostningseffektiv, sikker, enkel og fleksibel mobil bredbåndsforbindelse til din computer. For at kunne bruge HP Mobile Connect Pro skal din computer have et SIM-kort og appen HP Mobile Connect installeret. Hvis du vil have yderligere oplysninger om HP Mobile Connect Pro, og hvor den er tilgængelig, skal du gå til [http://www.hp.com/go/](http://www.hp.com/go/mobileconnect) [mobileconnect.](http://www.hp.com/go/mobileconnect)

#### **Brug af GPS (kun udvalgte produkter)**

Din computer er muligvis udstyret med en GPS-enhed (Global Positioning System). GPS-satellitter sørger for lokaliserings-, hastigheds- og retningsoplysninger til GPS-udstyrede systemer.

Hvis du vil aktivere GPS, skal du sørge for, at placering er aktiveret under Windows-indstillingerne for beskyttelse af oplysninger.

- **1.** Skriv placering i søgefeltet på proceslinjen, og vælg derefter **Indstillinger for beskyttelse af placeringsoplysninger**.
- **2.** Følg vejledningen til brug af placeringsindstillinger på skærmen.

#### **Brug af trådløse Bluetooth-enheder (kun udvalgte produkter)**

En Bluetooth-enhed muliggør kortrækkende, trådløs kommunikation, som erstatter de fysiske kabelforbindelser, der traditionelt sammenkæder elektroniske enheder som f.eks. følgende:

- Computere (stationære, bærbare)
- Telefoner (mobiltelefoner, trådløse telefoner, smartphones)
- Billedenheder (printer, kamera)
- Lydenheder (headset, højttalere)
- **Mus**
- Eksternt tastatur

#### **Tilslutning af Bluetooth-enheder**

Inden du kan bruge en Bluetooth-enhed, skal du oprette en Bluetooth-forbindelse.

- **1.** Skriv bluetooth i søgefeltet på proceslinjen, og vælg derefter **Bluetooth-indstillinger**.
- **2.** Tænd for Bluetooth, hvis det ikke allerede er tændt.
- **3.** Vælg din enhed på listen, og følg anvisningerne på skærmen.

**BEMÆRK:** Hvis enheden kræver bekræftelse, vises der en parringskode. På den enhed, som du tilføjer, skal du følge anvisningerne på skærmen for at bekræfte, at koden på din enhed svarer til parringskoden. Du kan finde flere oplysninger i den dokumentation, der fulgte med enheden.

<span id="page-28-0"></span>**EMÆRK:** Hvis din enhed ikke står på listen, skal du sørge for, at Bluetooth er tændt på enheden. Visse enheder har muligvis yderligere krav. Se den dokumentation, der fulgte med enheden.

# **Tilslutning til et kabelbaseret netværk**

Udvalgte produkter kan tillade kabelbaserede netværk: lokalt netværk (LAN) og modemforbindelse. En LANforbindelse bruger et netværkskabel og er meget hurtigere end et modem, som bruger et telefonkabel. Begge kabler sælges separat.

**ADVARSEL!** For at reducere risikoen for elektrisk stød, brand eller skade på udstyret må et modemkabel eller telefonkabel ikke tilsluttes et RJ-45-stik (netværk).

#### **Oprettelse af forbindelse til et kabelforbundet netværk (LAN) (kun udvalgte produkter)**

Brug en LAN-forbindelse, hvis du ønsker at slutte computeren direkte til en router i dit hjem (i stedet for at arbejde trådløst), eller hvis du vil oprette forbindelse til et eksisterende netværk på dit kontor.

Tilslutning til LAN kræver et 8-bens RJ-45-netværkskabel. Hvis computeren ikke har et RJ-45-stik, skal der bruges en dockingenhed (ekstraudstyr) eller udvidelsesport.

Benyt nedenstående fremgangsmåde for at tilslutte netværkskablet:

- **1.** Slut netværkskablet til computerens netværksstik **(1)**.
- **2.** Sæt den anden ende af netværkskablet i et netværksvægstik **(2)** eller en router.
- **BEMÆRK:** Hvis netværkskablet er forsynet med et støjdæmpningskredsløb **(3)**, der forhindrer forstyrrelse fra radio- og tv-modtagelse, skal du rette kablets kredsløbsende mod computeren.

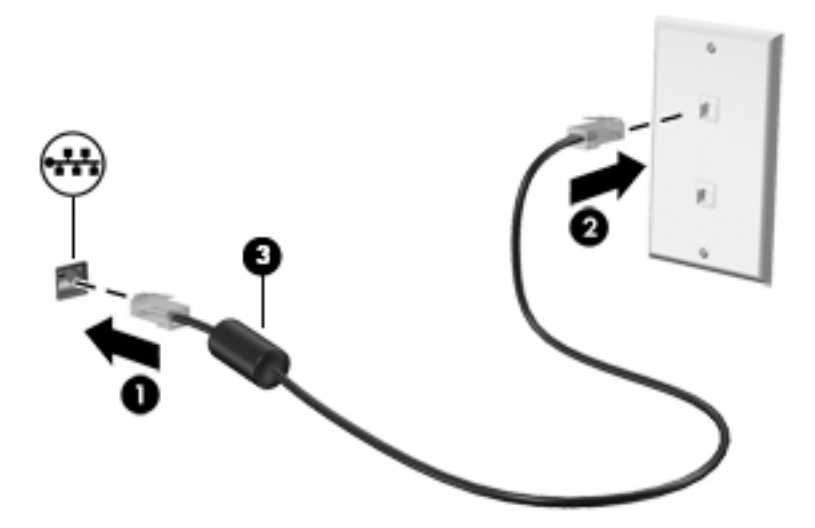

# <span id="page-29-0"></span>**4 Skærmnavigation**

Du kan navigere på computerskærmen på følgende måder:

- Brug berøringsbevægelser direkte på computerskærmen (kun udvalgte modeller)
- Brug berøringsbevægelser på TouchPad'en
- Brug tastatur og en valgfri mus (mus købes separat)
- Brug et tastatur på skærmen (kun udvalgte produkter)
- Brug pegepinden (kun udvalgte produkter)

# **Brug af bevægelser på TouchPad og berøringsskærm**

TouchPad hjælper dig med at navigere på computerskærmen med simple berøringsbevægelser. Du kan også bruge venstre og højre knap på TouchPad'en på samme måde som knapperne på en ekstern mus. For at navigere på en berøringsskærm (kun udvalgte modeller) skal du berøre skærmen direkte og bruge de bevægelser, der beskrives i dette kapitel.

Du kan også tilpasse bevægelser og se demonstrationer af, hvordan de fungerer. Skriv kontrolpanel i søgefeltet på proceslinjen, vælg **Kontrolpanel**, og vælg derefter **Hardware og lyd**. Vælg **Mus** under **Enheder og printere**.

**BEMÆRK:** Medmindre andet angives, kan berøringsbevægelser bruges på både TouchPad og berøringsskærm (kun på udvalgte modeller).

#### **Tryk**

Du kan bruge tryk/dobbelttryk-bevægelsen til at vælge eller åbne et element på skærmen.

Peg på et element på skærmen, og tryk derefter med en finger på TouchPad-zonen eller berøringsskærmen for at vælge elementet. Dobbelttryk på et element for at åbne det.

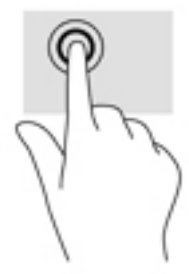

#### **Tofinger-knibezoom**

Brug tofinger-knibezoom for at zoome ud eller ind på billeder eller tekst.

- Zoom ud ved at sætte to spredte fingre på TouchPad-zonen eller berøringsskærmen og derefter samle dem.
- Zoom ind ved at sætte to samlede fingre på TouchPad-zonen eller berøringsskærmen og derefter sprede dem.

<span id="page-30-0"></span>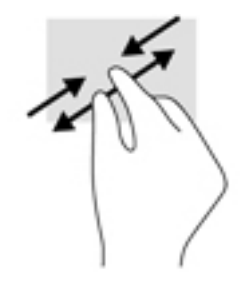

### **Rulning med to fingre (kun TouchPad)**

Brug rulning med to fingre til at flytte op, ned eller sidelæns på en side eller et billede.

● Sæt to spredte fingre på TouchPad-zonen og træk dem derefter op, ned til venstre eller højre.

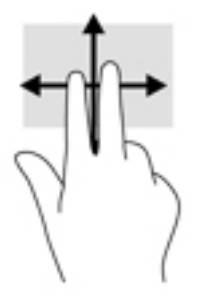

### **Tryk med to fingre (kun TouchPad)**

Brug tofinger-tryk-bevægelsen til at åbne menuen for et objekt på skærmen.

**BEMÆRK:** Tryk med to fingre udfører samme funktion som højreklik med musen.

● Tryk med to fingre på TouchPad-zonen for at åbne indstillingsmenuen for det valgte objekt.

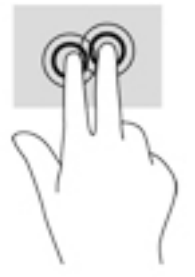

#### **Tryk med fire fingre (kun TouchPad)**

Brug tryk med fire fingre for at åbne handlingscenter.

● Tryk med fire fingre på touchpad'en for at åbne handlingscenter og få vist aktuelle indstillinger og beskeder.

<span id="page-31-0"></span>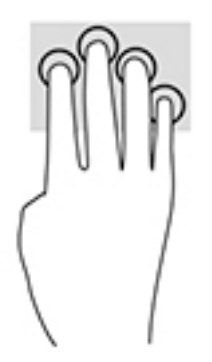

### **Glid med en finger (kun berøringsskærm)**

Brug glid med en finger-bevægelsen for at panorere eller rulle gennem lister og sider eller for at flytte et objekt.

- Glid fingeren let hen over skærmen for at rulle hen over skærmen i den ønskede retning.
- For at Ʈytte et objekt skal du trykke på et objekt og holde fingeren på det, og derefter skal du trække fingeren for at flytte objektet.

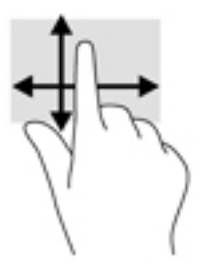

# **Brug af tastaturet og en valgfri mus**

Fra tastaturet og musen kan du skrive og udføre de samme funktioner, som når du bruger berøringsbevægelser. Fra tastaturet kan du også bruge handlingstasterne og tastekombinationerne til at udføre specifikke funktioner.

**BEMÆRK:** Afhængigt af dit land/område kan tastaturet have andre taster og tastaturfunktioner end dem, der er beskrevet i dette afsnit.

#### **Brug af skærmtastaturet**

Din computer har et tastatur på skærmen, som vises, når du er i tablettilstand.

- **1.** Tryk på tastaturikonet i meddelelsesområdet yderst til højre på proceslinien for at få vist tastaturet på skærmen.
- **2.** Begynd at skrive.

Indtast kontrolpanel i søgefeltet på proceslinjen, vælg **Kontrolpanel**, vælg **Enheder og printere**, og vælg derefter **Indtastning** for at få adgang til indstillingerne for tastaturet på skærmen.

- **BEMÆRK:** Genvejstaster vises eller fungerer ikke på skærmtastaturet.
- **BEMÆRK:** Der vises muligvis forslag til ord øverst på skærmtastaturet. Tryk på et ord for at vælge det.

# <span id="page-32-0"></span>**5 Underholdningsfunktioner**

Brug din HP-computer til forretning eller fornøjelser for at mødes med andre via webcam, mikse lyd og video eller tilslutte eksterne enheder, som f.eks. en projektor, skærm, tv eller højttalere. Se [Komponenter på side 4](#page-11-0) for at finde lyd-, video- og kamerafunktionerne på din computer.

# **Brug af webcam (kun udvalgte produkter)**

Din computer har et webcam (integreret kamera), som optager video og tager billeder. Visse modeller giver dig mulighed for at holde videokonference og chatte online vha. videostreaming.

**▲** For at få adgang til kameraet skal du skrive kamera i proceslinjens søgefelt og derefter vælge **Kamera**  fra listen over programmer.

## **Brug af lyd**

På din computer kan du downloade og lytte til musik, streame lydindhold fra internettet (herunder radio), optage lyd eller mikse lyd og video for at oprette multimedier. Du kan også afspille musik-cd'er på computeren (på udvalgte modeller) eller tilslutte et eksternt optisk drev til afspilning af cd'er. For at forbedre lytteoplevelsen skal du tilslutte hovedtelefoner eller højttalere.

#### **Tilslutning af højttalere**

Du kan slutte kabelforbundne højttalere til din computer ved at slutte dem til en USB-port eller til lydudgangs(/hovedtelefon)-/lydindgangs(/mikrofon)stikket på din computer eller på en dockingstation.

Du slutter trådløse højttalere til computeren ved at følge producentens anvisninger. Sænk lydstyrken, før du tilslutter højttalerne.

#### **Tilslutning af hovedtelefoner**

**ADVARSEL!** For at undgå risikoen for personskade skal du sænke lydstyrken, inden du tager hovedtelefoner, øresnegle eller et headset på. Se *Generelle bemærkninger, sikkerhed og miljø* for at få yderligere oplysninger om sikkerhed.

Sådan får du adgang til dette dokument:

**1.** Skriv support i søgefeltet på proceslinjen, og vælg appen **HP Support Assistant** .

- eller -

Klik på spørgsmålstegnsikonet på proceslinjen.

**2.** Vælg **Denne computer**, vælg fanen **Specifikationer**, og vælg derefter **Brugervejledninger**.

Du kan tilslutte kabelforbundne hovedtelefoner til hovedtelefonstikket eller til kombinationsstikket til lydudgang (hovedtelefon) eller lydindgang (mikrofon) på din computer.

For at tilslutte trådløse hovedtelefoner til din computer skal du følge vejledningen fra enhedens producent.

#### <span id="page-33-0"></span>**Tilslutning af headset**

ADVARSEL! For at undgå risikoen for personskade skal du sænke lydstyrken, inden du tager hovedtelefoner, øresnegle eller et headset på. Se *Generelle bemærkninger, sikkerhed og miljø* for at få yderligere oplysninger om sikkerhed.

Sådan får du adgang til dette dokument:

**1.** Skriv support i søgefeltet på proceslinjen, og vælg appen **HP Support Assistant** .

- eller -

Klik på spørgsmålstegnsikonet på proceslinjen.

**2.** Vælg **Denne computer**, vælg fanen **Specifikationer**, og vælg derefter **Brugervejledninger**.

Hovedtelefoner kombineret med en mikrofon kaldes headset. Du kan tilslutte kabelforbundne headsets til computerens kombinationsstik til lydudgang (hovedtelefon)/lydindgang (mikrofon).

For at tilslutte trådløse headset til din computer skal du følge producentens anvisninger.

#### **Brug af lydindstillinger**

Brug indstillingerne for lyd til at justere systemets lydstyrke, ændre systemlyde eller administrere lydenheder.

Hvis du ønsker at få vist eller ændre lydindstillingerne:

**▲** Skriv kontrolpanel i søgefeltet på proceslinjen, vælg **Kontrolpanel**, vælg **Hardware og lyd**, og vælg derefter **Lyd**.

- eller -

Højreklik på knappen **Start**, vælg **Kontrolpanel**, vælg **Hardware og lyd**, og vælg derefter **Lyd**.

Din computer har muligvis et optimeret lydsystem fra Bang & Olufsen, DTS, Beats Audio eller en anden udbyder. Følgeligt kan din computer indeholde avancerede lydfunktioner, som kan styres via et lydkontrolpanel, der er bestemt til lydsystemet.

Brug lydkontrolpanelet til at se og styre lydindstillingerne.

**▲** Skriv kontrolpanel i søgefeltet på proceslinjen, vælg **Kontrolpanel**, vælg **Hardware og lyd**, og vælg derefter dit systems specifikke lydkontrolpanel.

- eller -

Højreklik på knappen **Start**, vælg **Kontrolpanel**, vælg **Hardware og lyd**, og vælg derefter Lydkontrolpanel bestemt til dit system.

# **Brug af video**

Din computer er en stærk videoenhed, der gør det muligt at se streamet video fra dine foretrukne websteder og downloade video og film, som du kan se på din computer, når du ikke er tilsluttet et netværk.

Du kan forbedre visningsoplevelsen ved at bruge én af videoportene på computeren til at tilslutte en ekstern skærm, en projektor eller et tv.

**VIGTIGT:** Sørg for, at den eksterne enhed er tilsluttet den rette port på computeren, ved at bruge det korrekte kabel. Følg enhedsproducentens anvisninger.

Du finder oplysninger om brug af videofunktioner i HP Support Assistant.

### <span id="page-34-0"></span>**Tilslutning af videoenheder ved hjælp af et VGA-kabel (kun udvalgte produkter)**

**BEMÆRK:** Hvis du vil tilslutte en VGA-videoenhed til din computer, skal du bruge et VGA-kabel (købes separat).

Hvis du vil se computerskærmbilledet på en ekstern VGA-skærm eller se en præsentation på en projektor, skal du tilslutte en skærm eller projektor til computerens VGA-port.

**1.** Slut VGA-kablet fra skærmen eller projektoren til VGA-porten på computeren som vist.

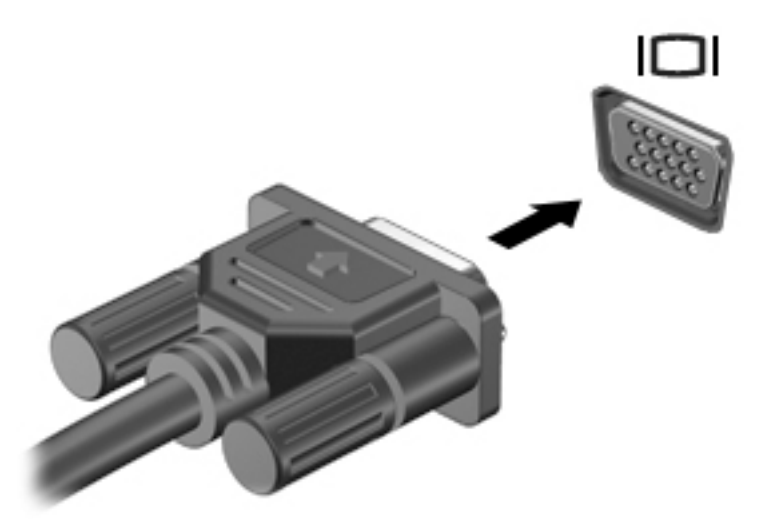

- **2.** Tryk på fn+f4 for at skifte mellem fire visningstilstande for skærmbilledet:
	- **Kun pc-skærm:** Vis kun skærmbilledet på computeren.
	- **Dupliker:** Vis skærmbilledet samtidigt på både computeren og den eksterne enhed.
	- **Udvid:** Vis skærmbilledet udvidet på både computeren og den eksterne enhed.
	- **Kun anden skærm:** Vis kun skærmbilledet på den eksterne enhed.

Hver gang du trykker på fn+f4, ændres visningstilstanden.

**BEMÆRK:** Du opnår de bedste resultater, især hvis du vælger "Udvid"-indstillingen, hvis du øger skærmopløsningen på den eksterne enhed som nedenfor. Skriv kontrolpanel i søgefeltet på proceslinjen, vælg **Kontrolpanel**, og vælg **Udseende og personlige indstillinger**. Under **Skærm** skal du vælge **Juster opløsning**.

#### **Søgning efter og tilslutning af kabelbaserede skærme ved hjælp af MultiStream Transport**

Med MultiStream Transport (MST) er det muligt at tilslutte flere kabelbaserede skærmenheder til din computer ved at slutte dem til VGA- eller DisplayPort-porte på en hub eller ekstern dockingstation. Du kan tilslutte dem på flere forskellige måder, afhængigt af hvilken type grafikkort der er installeret på din computer, og om din computer indeholder en indbygget hub. Åbn Enhedshåndtering for at finde ud af, hvilken hardware der er installeret på computeren:

**▲** Skriv enhedshåndtering i søgefeltet på proceslinjen, og vælg derefter appen **Enhedshåndtering**. Der vises en liste over alle de enheder, der er installeret på computeren.

#### <span id="page-35-0"></span>**Tilslutning af skærme til computere med AMD-grafikkort (med en valgfri hub)**

#### **BEMÆRK:** Med et AMD-grafikkort og en valgfri hub kan du tilslutte op til tre eksterne skærmenheder.

Sådan konfigureres flere skærmenheder:

- **1.** Slut en ekstern hub (købes separat) til DisplayPort på computeren, ved hjælp af et DP til DP-kabel (købes separat). Sørg for, at netadapteren til den eksterne hub er sluttet til vekselstrøm.
- **2.** Tilslut dine eksterne skærmenheder til VGA-portene eller Displayportene på hub'en.
- **3.** For at se alle dine tilsluttede skærmenheder skal du indtaste enhedshåndtering i søgefeltet på proceslinjen, og derefter vælge appen **Enhedshåndtering**. Hvis du ikke kan se alle dine tilsluttede skærme, skal du kontrollere, at hver enkelt enhed er sluttet til den rigtige port på hub'en.
- **BEMÆRK:** Valgmulighederne for flere skærme omfatter Dupliker, som spejler computerskærmen på alle skærme, der er aktiveret, eller **Udvid**, som strækker computerskærmen tværs over af alle aktiverede skærme.

#### **Registrering af og tilslutning til Miracast-kompatible trådløse skærme**

For at registrere og oprette forbindelse til trådløse Miracast-kompatible skærme uden at forlade dine nuværende programmer, skal du følge trinnene nedenfor.

Sådan åbnes Miracast:

**▲** Indtast projicer i søgefeltet på proceslinjen, og klik derefter på **Projicer på en anden skærm**. Klik på **Opret forbindelse til en trådløs skærm**, og følg derefter anvisningerne på skærmen.
# **6 Strømstyring**

**BEMÆRK:** En computer har enten en strømknap eller en tænd/sluk-knap. Ordet *tænd/sluk-knap* anvendes i hele denne vejledning til at henvise til begge former for strømstyring.

# **Nedlukning (slukning) af computeren**

**FORSIGTIG:** Data, der ikke er gemt, går tabt, når computeren lukkes.

Kommandoen Sluk lukker alle åbne programmer, herunder operativsystemet, og slukker derefter skærmen og computeren.

Luk computeren under følgende forhold:

- Når du skal udskifte batteriet eller have adgang til komponenter inden i computeren
- Når du tilslutter en ekstern hardwareenhed, der ikke tilsluttes en USB- (Universal Serial Bus) eller videoport
- Når computeren ikke bruges eller vil være frakoblet ekstern strøm i en længere periode

Selvom du kan slukke computeren vha. strømknappen, anbefales det at bruge Windows-kommandoen Luk computeren.

**BEMÆRK:** Hvis computeren er i slumre- eller dvaletilstand (kun udvalgte produkter), skal du afslutte slumre- eller dvaletilstand, før du kan foretage nedlukning ved at trykke kort på tænd-/sluk-knappen.

- **1.** Gem dit arbejde, og luk alle åbne programmer.
- **2.** Vælg knappen **Start**, vælg ikonet **Power** (Strøm), og vælg derefter **Shut down** (Luk ned).

Hvis computeren ikke reagerer, og du ikke kan anvende de foregående procedurer for nedlukning, kan du forsøge med følgende nødlukningsprocedurer i den viste rækkefølge:

- Tryk på ctrl+alt+delete. Vælg ikonet **Power** (Strøm), og vælg derefter **Shut down** (Luk computeren).
- Tryk på, og hold tænd/sluk-knappen inde i mindst fem sekunder.
- Kobl computeren fra den eksterne strøm.
- Tryk på tænd/sluk-knappen, og hold den nede i mindst 15 sekunder.

# **Angivelse af indstillinger for strømstyring**

**FORSIGTIG:** Der findes adskillige velkendte sårbarheder, når en computer er i slumretilstand. For at forhindre, at en uautoriseret bruger kan få adgang til data på din computer, selv krypterede data, anbefaler HP, at du altid benytter dvaletilstand i stedet for slumretilstand, når du ikke er i nærheden af computeren. Det er især vigtigt, at du overholder dette, når du rejser med din computer.

### **Brug af strømsparetilstand**

Slumretilstand er aktiveret fra fabrikken. Når slumretilstanden startes, blinker lysdioden for tænd/sluk, og skærmen ryddes. Dine data gemmes i hukommelsen.

- **FORSIGTIG:** For at reducere risikoen for eventuel lyd- og videoforringelse eller tab af lyd- eller videoafspilningsfunktioner eller tab af oplysninger, skal du undlade at starte slumretilstand under læsning af eller skrivning til en disk eller et eksternt hukommelseskort.
- **BEMÆRK:** Du kan ikke starte nogen form for netværkstilslutning eller udføre computerfunktioner, mens computeren er i slumretilstand.

### **Start og afslutning af slumretilstand**

Når computeren er tændt, kan du starte Slumre på følgende måder:

- Tryk kortvarigt på tænd/sluk-knappen.
- Vælg knappen **Start**, klik på ikonet **Power** (Strøm), og vælg derefter **Sleep** (Slumre).

Tryk kortvarigt på tænd/sluk-knappen for at afslutte slumretilstanden.

Når computeren afslutter slumretilstanden, tændes lysdioderne for strøm, og computeren vender tilbage til den skærm, hvor du stoppede med at arbejde.

**BEMÆRK:** Hvis du har angivet en adgangskode, der skal angives ved aktivering, skal du indtaste din Windows-adgangskode, før computeren igen vender tilbage til skærmbilledet.

### **Start og afslutning af brugeraktiveret dvaletilstand (kun udvalgte produkter)**

Du kan aktivere brugerstartet dvaletilstand og ændre andre strømindstillinger og timeouts ved at bruge strømindstillinger:

**1.** Indtast indstillinger for strøm i søgefeltet på værktøjslinjen, og vælg derefter **Indstillinger for strøm**.

‒ eller –

Højreklik på ikonet **Batterimåler** , og vælg derefter **Indstillinger for strøm**.

- **2.** Klik på **Choose what the power buttons do** (Vælg, hvad tænd/sluk-knappen skal gøre) i venstre rude.
- **3.** Vælg **Change Settings that are currently unavailable** (Rediger indstillinger, der i øjeblikket er utilgængelige), og vælg derefter **Hibernate** (Dvaletilstand) i området **When I press the power button**  (Når jeg trykker på tænd/sluk-knappen) eller **When I press the sleep button** (Når jeg trykker på slumreknappen).

- eller -

Vælg feltet **Hibernate** (Dvaletilstand) under **Shutdown settings** (Indstillinger for nedlukning) for at få vist indstillingen Dvaletilstand i menuen Strøm.

**4.** Vælg **Save Changes** (Gem ændringer).

Tryk kortvarigt på tænd/sluk-knappen for at afslutte dvaletilstand. Lysdioderne for strøm tændes, og dit arbejde vises igen på skærmen, hvor du stoppede det.

**BEMÆRK:** Hvis du har angivet en adgangskode, der skal oplyses ved aktivering, skal du indtaste din Windows-adgangskode, før dit arbejde igen vises på skærmbilledet.

### **Brug af batterimåleren og indstillinger af strømstyring**

Batterimåleren findes på Windows-skrivebord. Med batterimåleren kan du hurtigt få adgang til strømindstillingerne og se det resterende batteriniveau.

- Hvis du vil se procentdelen af resterende batterispænding og den aktuelle strømstyringsplan, skal du placere musemarkøren over batterimålerikonet
- Hvis du vil bruge Indstillinger for strøm, skal du højreklikke på batterimålerikonet **og derefter**

vælge et element på listen. Du kan også indtaste indstillinger for strøm i søgefeltet på værktøjslinjen og derefter vælge **Indstillinger for strøm**.

Forskellige batterimålerikoner viser, om computeren kører på batteri eller på ekstern strøm. Ikonet viser også en meddelelse, hvis batteriet har nået en lav eller kritisk batterispænding.

### **Indstilling af adgangskodebeskyttelse ved vækning**

Benyt nedenstående fremgangsmåde for at indstille computeren til at bede om en adgangskode, når den afslutter slumre- eller dvaletilstand:

**1.** Indtast indstillinger for strøm i søgefeltet på værktøjslinjen, og vælg derefter **Indstillinger for strøm**.

‒ eller –

Højreklik på ikonet **Batterimåler** , og vælg derefter **Indstillinger for strøm**.

- **2.** Vælg **Require a password on wakeup** (Kræv en adgangskode, når computeren vågner) i venstre rude.
- **3.** Vælg **Change Settings that are currently unavailable** (Rediger indstillinger, der i øjeblikket er utilgængelige).
- **4.** Vælg **Require a password (recommended)** (Kræv en adgangskode (anbefales)).
- **BEMÆRK:** Hvis du vil oprette en brugerkontoadgangskode eller ændre din nuværende brugerkontoadgangskode, skal du vælge **Create or change your user account password** (Opret eller skift adgangskoden til din brugerkonto) og derefter følge anvisningerne på skærmen. Hvis du ikke har brug for at oprette eller ændre en adgangskode til en brugerkonto, går du til trin 5.
- **5.** Vælg **Save Changes** (Gem ændringer).

### **Brug af batteristrøm**

**ADVARSEL!** Kun det batteri, der fulgte med computeren, et ombytningsbatteri fra HP eller et kompatibelt batteri, der er købt hos HP, må anvendes til computeren for at mindske potentielle sikkerhedsproblemer.

Computeren kører på batteristrøm, når den ikke kører på ekstern vekselstrøm. Computerbatteriets levetid varierer, afhængigt af indstillingerne for strømstyring, de programmer, der kører, skærmens lysstyrke, eksterne enheder, der er sluttet til computeren, og andre faktorer. Hvis du beholder batteriet i computeren, når computeren sluttes til ekstern vekselstrøm, lades det op, og desuden beskytter det dit arbejde i tilfælde af en strømafbrydelse. Hvis computeren indeholder et opladet batteri og kører på ekstern vekselstrøm, skifter computeren automatisk til batteristrøm, hvis vekselstrømsadapteren frakobles computeren, eller der er et vekselstrømsudfald.

**BEMÆRK:** Skærmens lysstyrke reduceres automatisk for at spare levetid for batteri, når du frakobler vekselstrøm. Udvalgte computerprodukter kan skifte mellem grafiske tilstande for at øge batterilevetiden.

### **Sådan finder du batterioplysninger**

Sådan får du adgang til oplysninger om batteri:

**1.** Skriv support i søgefeltet på proceslinjen, og vælg appen **HP Support Assistant**.

- eller -

Klik på spørgsmålstegnikonet på proceslinjen.

**2.** Vælg **My PC** (Min pc), vælg fanen **Diagnostics and Tools** (Diagnostik og værktøjer), og vælg derefter **HP Battery Check** (HP batterikontrol). Hvis HP batterikontrol angiver, at batteriet skal udskiftes, skal du kontakte support.

HP Support Assistant indeholder følgende værktøjer og oplysninger om batteriet.

- HP batterikontrolværktøjet til at afprøve batteriydelse
- Oplysninger om kalibrering, strømstyring og oplysninger om korrekt vedligeholdelse og opbevaring for at maksimere batterilevetiden
- Oplysninger om batterityper, specifikationer, livscykler og kapacitet

#### **Brug af HP batterikontrol**

Hvis du vil overvåge status for batteriet, eller hvis batteriet ikke længere holder sig opladet, skal du køre HP batterikontrol i appen HP Support Assistant. Hvis HP batterikontrol angiver, at batteriet skal udskiftes, skal du kontakte support.

Sådan kører du HP batterikontrol:

- **1.** Slut vekselstrømsadapteren til computeren.
- **BEMÆRK:** Computeren skal være sluttet til ekstern strøm, for at batterikontrollen kan fungere ordentligt.
- **2.** Skriv support i søgefeltet på proceslinjen, og vælg appen **HP Support Assistant**.

- eller -

Klik på spørgsmålstegnikonet på proceslinjen.

**3.** Vælg **My PC** (Min pc), vælg fanen **Diagnostics and Tools** (Diagnostik og værktøjer), og vælg derefter **HP Battery Check** (HP batterikontrol). Hvis HP batterikontrol angiver, at batteriet skal udskiftes, skal du kontakte support.

Batterikontrol undersøger batteriet og dets celler for at se, om de fungerer korrekt, og rapporterer derefter resultatet af undersøgelsen.

### **Visning af resterende batterispænding**

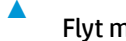

**▲** Flyt markøren over ikonet **Batterimåler** .

### **Maksimering af batteriaƮadningstid**

Batteriets aƮadningstid varierer, afhængigt af de funktioner du bruger, når computeren kører på batteri. Den maksimale aƮadningstid bliver gradvist kortere, efterhånden som batteriets lagringskapacitet helt naturligt degenererer.

Tip til optimering af batteriets afladningstid:

- Reducér skærmens lysstyrke.
- Vælg indstillingen **Strømsparer** under Strømstyring.

### **Håndtering af lav batterispænding**

I dette afsnit beskrives de fabriksindstillede advarsler og systemreaktioner. Visse advarsler og systemreaktioner på lav batterispænding kan ændres ved hjælp af Strømstyring. Angivelse af indstillinger ved hjælp af Strømstyring påvirker ikke lysdioder.

Indtast indstillinger for strøm i søgefeltet på værktøjslinjen, og vælg derefter **Indstillinger for strøm**.

#### **,dentificering af lave batteriniveauer**

Når et batteri, der er computerens eneste strømkilde, når en lav eller kritisk batterispænding, sker følgende:

Lysdioden for batteriet (kun udvalgte produkter) angiver en lav eller kritisk lav batterispænding.

- eller -

● Ikonet **Batterimåler** viser en meddelelse om lav eller kritisk lav batterispænding .

Hvis computeren er tændt eller i slumretilstand, forbliver den kortvarigt i slumretilstand, hvorefter den lukkes, og ikke-gemte data går tabt.

#### **Afhjælpning af lav batterispænding**

#### **Sådan afhjælpes en lav batterispænding, når der er en ekstern strømkilde til rådighed**

- **▲** Tilslut én af følgende enheder:
	- Vekselstrømsadapter
	- Valgfri docking- eller udvidelsesenhed
	- Valgfri netadapter købt som tilbehør hos HP

#### **Sådan afhjælpes en lav batterispænding, når der ikke er nogen strømkilde til rådighed**

For at afhjælpe en lav batterispænding, når en strømkilde ikke er tilgængelig, skal du gemme dit arbejde og slukke computeren.

#### **Batteribesparelse**

● Indtast indstillinger for strøm i søgefeltet på værktøjslinjen, og vælg derefter **Indstillinger for strøm**.

‒ eller –

- Vælg indstillinger for lavt strømbrug ved hjælp af Strømstyring.
- Afbryd alle forbindelser til trådløse enheder og LAN-forbindelser og afslut modemprogrammer, når de ikke anvendes.
- Afbryd ubrugte eksterne enheder, som ikke er sluttet til en ekstern strømkilde.
- Afbryd, deaktiver eller fjern eventuelle eksterne hukommelseskort, du ikke bruger.
- Reducér lysstyrken på skærmen.
- Start slumretilstand eller sluk for computeren, hvis du forlader arbejdet.

#### **Bortskaffelse af et batteri**

Når et batteri har nået enden af sin levetid, må det ikke bortskaffes med det almindelige husholdningsaffald. Følg de lokale love og bestemmelser i dit område vedrørende bortskaffelse af batterier.

#### **Sådan udskifter du et batteri**

Batteriet/batterierne i dette produkt kan ikke let udskiftes af brugerne selv. Fjernelse eller udskiftning af batteriet kan påvirke garantiens dækning. Hvis batteriet ikke længere kan holde på strømmen, kontaktes support.

### **Brug af ekstern vekselstrøm**

- ADVARSEL! For at mindske potentielle sikkerhedsproblemer er det kun den vekselstrømsadapter, der fulgte med computeren, en reservevekselstrømsadapter fra HP eller en kompatibel vekselstrømsadapter, der er købt af HP, der må anvendes.
- **BEMÆRK:** Hvis du ønsker oplysninger om tilslutning af vekselstrøm, kan du se plakaten *Vejledning i opsætning*, der findes i æsken med computeren.

Ekstern vekselstrøm leveres via en godkendt vekselstrømsadapter eller en docking- eller udvidelsesenhed.

Slut computeren til en ekstern vekselstrømskilde under de følgende forhold:

- Når du oplader eller kalibrerer et batteri
- Når du installerer eller ændrer systemsoftware
- Ved skrivning af oplysninger til en cd, en dvd eller en bd (kun udvalgte produkter)
- Ved kørsel af Diskdefragmentering
- Når der foretages sikkerhedskopi eller genoprettelse

Når du slutter computeren til en ekstern vekselstrømskilde, vil følgende begivenheder forekomme:

- Batteriet begynder at oplade.
- Hvis computeren er tændt, skifter batterimåleikonet i proceslinjen udseende.

Når du afbryder ekstern vekselstrøm, sker følgende:

- Computeren skifter til batteristrøm.
- Skærmens lysstyrke reduceres automatisk for at spare batteri.

# **7 Sikkerhed**

# **Beskyttelse af computeren**

Standardsikkerhedsfunktionerne i Windows-operativsystemet samt i hjælpeprogrammet Setup Utility (BIOS) (ikke Windows) kan beskytte dine personlige indstillinger og data mod forskellige risici.

- **BEMÆRK:** Sikkerhedsløsninger er beregnet til at fungere præventivt. Disse præventive midler forhindrer ikke nødvendigvis produktet i at blive håndteret forkert eller stjålet.
- **BEMÆRK:** Før du sender din computer til service, skal du sikkerhedskopiere dine filer, slette fortrolige filer og fjerne alle adgangskodeindstillinger.
- **BEMÆRK:** Nogle af de funktioner, der er beskrevet i dette kapitel, er muligvis ikke tilgængelige på din computer.
- **BEMÆRK:** Computeren understøtter Computrace, der er en online sikkerhedsbaseret sporings- og generhvervelsestjeneste, som er tilgængelig i udvalgte områder. Hvis computeren bliver stjålet, kan Computrace spore computeren, hvis den uautoriserede bruger opretter forbindelse til internettet. Du skal købe softwaren og abonnere på tjenesten for at bruge Computrace. Du kan få oplysninger om bestilling af Computrace-softwaren på [http://www.hp.com.](http://www.hp.com)

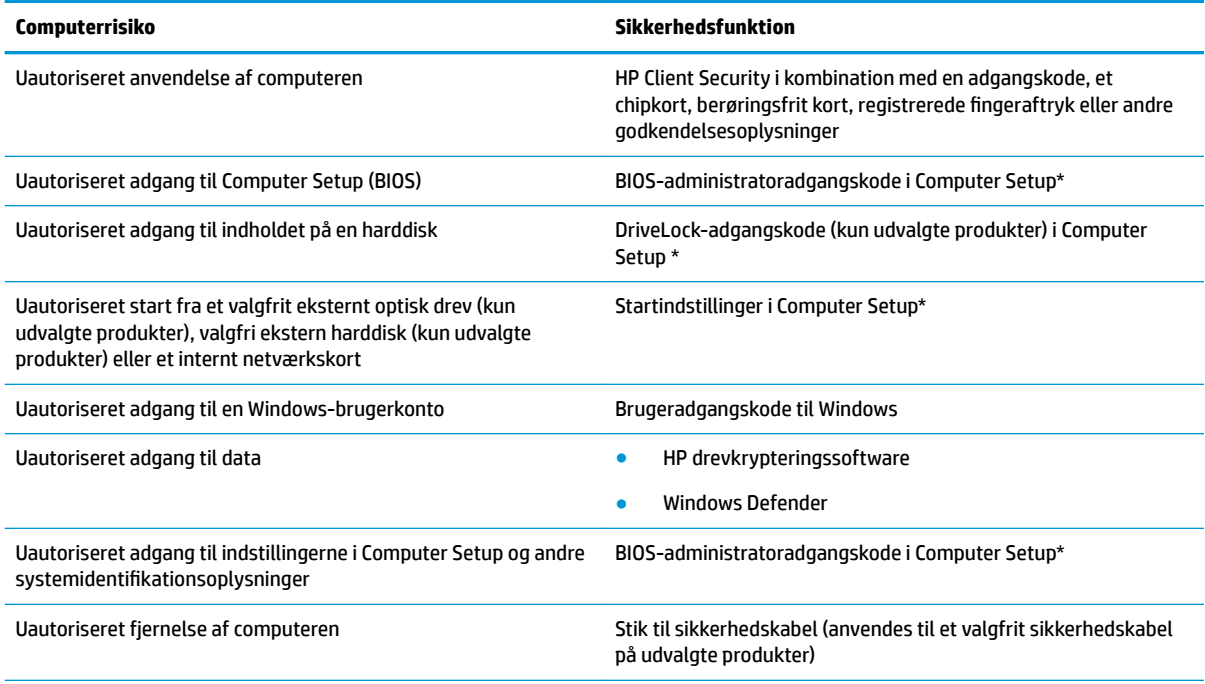

\*Computer Setup er et forudinstalleret, ROM-baseret hjælpeprogram, der kan anvendes, selvom operativsystemet ikke fungerer eller ikke kan indlæses. Du kan enten bruge et pegeredskab (TouchPad, pegepind eller USB-mus) eller tastaturet for at navigere og foretage valg i Computer Setup.

**BEMÆRK:** På tablet-pc'er uden tastaturer kan du bruge berøringsskærmen.

# **Brug af adgangskoder**

En adgangskode er en gruppe af tegn, som du vælger for at beskytte oplysningerne på computeren. Du kan vælge adskillige typer adgangskoder afhængigt af, hvordan du vil kontrollere adgangen til dine data. Adgangskoder kan defineres i Windows eller i Computer Setup, som er forudinstalleret på computeren.

- BIOS administrator- og DriveLock-adgangskoder angives i Computer Setup og administreres af system-BIOS.
- Windows-adgangskoder angives kun i Windows-operativsystemet.
- Hvis du glemmer både DriveLock-brugeradgangskoden og DriveLock-hovedadgangskoden, der er angivet i Computer Setup, låses den harddisk, der er beskyttet af adgangskoderne, permanent og kan ikke længere bruges.

Du kan bruge den samme adgangskode til en funktion i Computer Setup og en sikkerhedsfunktion i Windows. Du kan også bruge den samme adgangskode til mere end én funktion i Computer Setup.

Brug følgende tip i forbindelse med oprettelse af adgangskoder:

- Når du opretter adgangskoder, skal du overholde de krav, programmet stiller.
- Brug ikke den samme adgangskode til flere programmer eller websteder, og genbrug ikke din adgangskode til Windows til andre programmer eller websteder.
- Brug Password Manager i HP Client Security til at gemme dine brugernavne og adgangskoder til alle dine websteder og programmer. Du kan læse dem sikkert i fremtiden, hvis du ikke kan huske dem.
- Undgå at opbevare adgangskoder i en fil på computeren.

De følgende tabeller viser ofte anvendte Windows og BIOS-administratoradgangskoder og beskriver deres funktioner.

### **Oprettelse af adgangskoder i Windows**

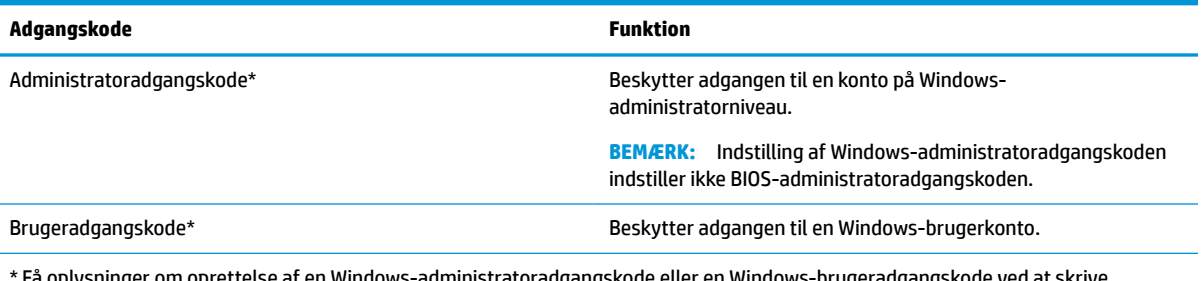

en Windows-administratoradgangskode support i søgefeltet på proceslinjen, og vælg derefter appen **HP Support Assistant**.

### **Angivelse af adgangskoder i Computer Setup**

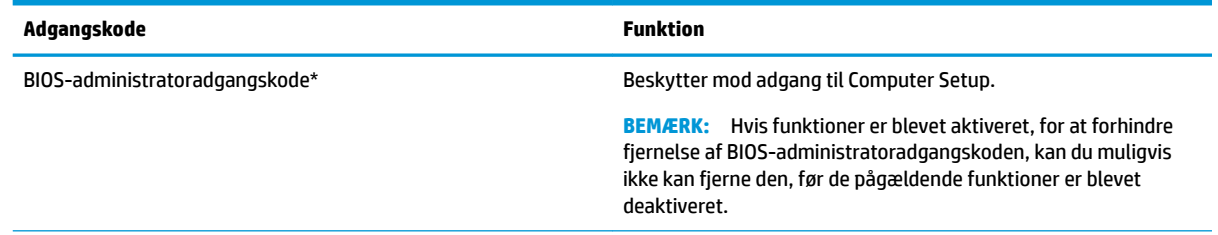

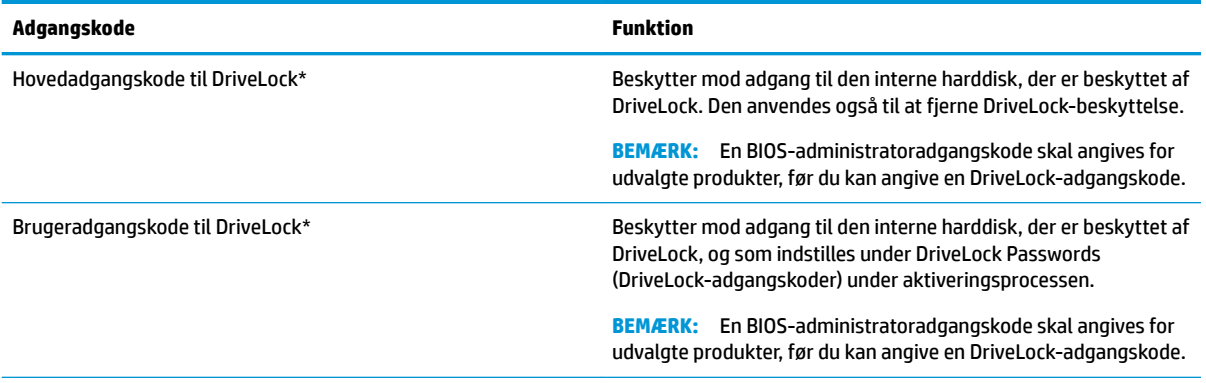

\*Oplysninger om hver af disse adgangskoder finder du under følgende emner.

### **Administration af BIOS-administratoradgangskoder**

Hvis du vil oprette, ændre eller slette adgangskoden, skal du gøre følgende:

#### **Angivelse af en ny BIOS-administratoradgangskode**

- **1.** Start Computer Setup.
	- Computere eller tabletter med tastaturer:
		- **▲** Tænd eller genstart computeren, og når HP-logoet vises, skal du trykke på F10 for at åbne Computer Setup.
	- Tabletter uden tastaturer:
		- **▲** Sluk for tabletten. Tryk på tænd/sluk-knappen og knappen Reducér lydstyrke samtidig, indtil opstartsmenuen vises, og tryk derefter på **F10** for at starte Computer Setup.
- **2.** Vælg **Security** (Sikkerhed), Vælg **Create BIOS Administrator password** (Opret BIOSadministratoradgangskode) eller **Set Up BIOS Administrator Password** (Opsæt BIOSadministratoradgangskode) (kun udvalgte produkter), og tryk derefter på Enter.
- **3.** Skriv en adgangskode, når du bliver bedt om det.
- **4.** Skriv den nye adgangskode igen for at bekræfte, når du bliver bedt om det.
- **5.** Hvis du vil gemme ændringerne og afslutte Computer Setup, skal du vælge ikonet **Save (Gem)** og derefter følge anvisningerne på skærmen.

- eller -

Vælg **Main (Overordnet)**, vælg **Save Changes and Exit (Gem ændringer og Afslut)**, og tryk derefter på Enter.

Ændringerne træder i kraft, når computeren genstartes.

#### **Ændring af BIOS-administratoradgangskode**

- **1.** Start Computer Setup.
	- Computere eller tabletter med tastaturer:
		- **▲** Tænd eller genstart computeren, og når HP-logoet vises, skal du trykke på F10 for at åbne Computer Setup.
	- Tabletter uden tastaturer:
- **▲** Sluk for tabletten. Tryk på tænd/sluk-knappen og knappen Reducér lydstyrke samtidig, indtil opstartsmenuen vises, og tryk derefter på **F10** for at starte Computer Setup.
- **2.** Vælg **Security** (Sikkerhed), vælg **Change BIOS Administrator Password** (Skift BIOSadministratoradgangskode) eller **Change password** (Skift adgangskode) (kun udvalgte produkter), og tryk derefter på Enter.
- **3.** Skriv den nuværende adgangskode, når du bliver bedt om det.
- **4.** Indtast den nye adgangskode, når du bliver bedt om det.
- **5.** Skriv den nye adgangskode igen for at bekræfte, når du bliver bedt om det.
- **6.** Hvis du vil gemme ændringerne og afslutte Computer Setup, skal du vælge ikonet **Save** (Gem) og derefter følge anvisningerne på skærmen.

- eller -

Vælg **Main** (Overordnet), vælg **Save Changes and Exit** (Gem ændringer og Afslut), og tryk derefter på Enter.

Ændringerne træder i kraft, når computeren genstartes.

#### **Sletning af BIOS-administratoradgangskode**

- **1.** Start Computer Setup.
	- Computere eller tabletter med tastaturer:
		- **▲** Tænd eller genstart computeren, og når HP-logoet vises, skal du trykke på F10 for at åbne Computer Setup.
	- Tabletter uden tastaturer:
		- **▲** Sluk for tabletten. Tryk på tænd/sluk-knappen og knappen Reducér lydstyrke samtidig, indtil opstartsmenuen vises, og tryk derefter på **F10** for at starte Computer Setup.
- **2.** Vælg **Sikkerhed**, vælg **Skift BIOS-administratoradgangskode** eller **Skift adgangskode** (kun udvalgte produkter), og tryk derefter på Enter.
- **3.** Skriv den nuværende adgangskode, når du bliver bedt om det.
- **4.** Når du bliver bedt om at angive en ny adgangskode, skal du lade feltet stå tomt og derefter trykke på enter.
- **5.** Når du bliver bedt om at skrive den nye adgangskode igen, skal du lade feltet stå tomt og derefter trykke på enter.
- **6.** Hvis du vil gemme ændringerne og afslutte Computer Setup, skal du vælge ikonet **Save** (Gem) og derefter følge anvisningerne på skærmen.

- eller -

Vælg **Main** (Overordnet), vælg **Save Changes and Exit** (Gem ændringer og Afslut), og tryk derefter på Enter.

Ændringerne træder i kraft, når computeren genstartes.

### **Indtastning af BIOS-administratoradgangskoder**

Ved prompten for **BIOS Aministrator Password** (BIOS-administratoradgangskode) skal du indtaste din adgangskode (med de samme taster, du brugte til at angive adgangskoden), og derefter skal du trykke på Enter. Efter to forgæves forsøg på at angive den korrekte BIOS-administratoradgangskode skal du genstarte computeren og forsøge igen.

### **Administration af adgangskode til Computer Setup DriveLock (kun udvalgte produkter)**

**FORSIGTIG:** Du kan forhindre, at den DriveLock-beskyttede harddisk bliver permanent uanvendelig ved at notere DriveLock-brugeradgangskoden og hovedadgangskoden til DriveLock på et sikkert sted, men ikke i nærheden af computeren. Hvis du glemmer begge DriveLock-adgangskoder, låses harddisken permanent og kan ikke længere anvendes.

DriveLock-beskyttelsen forhindrer uautoriseret adgang til indholdet på en harddisk. DriveLock kan kun anvendes på computerens interne harddisk(e). Når DriveLock-beskyttelse anvendes på et drev, skal der indtastes en adgangskode for at få adgang til drevet. Drevet skal være sat i computeren eller en avanceret portreplikator, for at du kan få adgang til det med DriveLock-adgangskoderne.

Hvis du vil anvende DriveLock-beskyttelse på en intern harddisk, skal du oprette en brugeradgangskode og en hovedadgangskode i Computer Setup. Bemærk følgende i forbindelse med brugen af DriveLock-beskyttelse:

- Når en harddisk er beskyttet med DriveLock, kan du kun få adgang til harddisken ved at indtaste enten brugeradgangskoden eller hovedadgangskoden.
- Indehaveren af brugeradgangskoden skal være den daglige bruger af den beskyttede harddisk. Hovedadgangskodens ejer kan være enten systemadministratoren eller den daglige bruger af harddisken.
- Brugeradgangskoden og hovedadgangskoden kan være identiske.
- Du kan kun slette en bruger- eller hovedadgangskode ved at fjerne DriveLock-beskyttelsen fra drevet.
- **BEMÆRK:** I forbindelse med visse produkter skal du have en BIOS-administratoradgangskode, før du kan få adgang til DriveLock-funktionerne.

### **Oprettelse af en DriveLock-adgangskode**

Benyt følgende fremgangsmåde for at angive en DriveLock-adgangskode:

- **1.** Start Computer Setup.
	- Computere eller tabletter med tastaturer:
		- **1.** Sluk for computeren.
		- **2.** Tryk på tænd-/sluk-knappen, og når HP-logoet vises, skal du trykke på F10 for at åbne Computer Setup.
	- Tabletter uden tastaturer:
		- **1.** Sluk for tabletten.
		- **2.** Tryk på tænd/sluk-knappen og knappen Reducér lydstyrke samtidig, indtil opstartsmenuen vises, og tryk derefter på **F10** for at starte Computer Setup.
- **2.** Vælg **Security** (Sikkerhed), markér **Hard Drive Utilities** (Harddisk-hjælpeprogrammer) eller **Hard Drive Tools** (Harddiskværktøjer) (kun udvalgte produkter), vælg **DriveLock**, og tryk derefter på Enter.

**BEMÆRK:** For udvalgte produkter kan det være nødvendigt at angive en DriveLock-adgangskode og indtaste BIOS-administratoradgangskoden.

- **3.** Vælg den harddisk, du vil beskytte, og tryk derefter på enter.
- **4.** Vælg **Set DriveLock Master Password** (Indstil hovedadgangskode til Drivelock) eller **Set DriveLock Password** (Indstil DriveLock-adgangskode) (kun udvalgte produkter), og tryk derefter på Enter.
- **5.** Læs advarslen grundigt.
- **6.** Følg anvisningerne på skærmen for at angive en DriveLock-adgangskode.
- **7.** Vælg **Main** (Overordnet), vælg **Save Changes and Exit** (Gem ændringer og Afslut), og vælg derefter **Yes**  (Ja) for at afslutte Computer Setup.

### **Aktivering af DriveLock (kun udvalgte produkter)**

For udvalgte produkter skal du følge disse anvisninger for at aktivere DriveLock.

- **1.** Start Computer Setup.
	- Computere eller tabletter med tastaturer:
		- **1.** Sluk for computeren.
		- **2.** Tryk på tænd-/sluk-knappen, og når HP-logoet vises, skal du trykke på F10 for at åbne Computer Setup.
	- Tabletter uden tastaturer:
		- **1.** Sluk for tabletten.
		- **2.** Tryk på tænd/sluk-knappen og knappen Reducér lydstyrke samtidig, indtil opstartsmenuen vises, og tryk derefter på **F10** for at starte Computer Setup.
- **2.** Vælg **Security** (Sikkerhed), Vælg **Hard Drive Utilities** (Harddisk-hjælpeprogrammer) eller **Hard Drive Tools** (harddiskværktøjer) (kun udvalgte produkter), vælg **DriveLock**, og tryk derefter på Enter.

**BEMÆRK:** For udvalgte produkter kan det være nødvendigt at indtaste BIOSadministratoradgangskoden, og vælge **Set DriveLock Password** (Indstil DriveLock-adgangskode).

- **3.** Vælg den harddisk, du vil beskytte, og tryk derefter på enter.
- **4.** Følg anvisningerne på skærmen for at aktivere DriveLock og angive adgangskoder, når du bliver bedt om det.
- **BEMÆRK:** For udvalgte produkter kan du blive bedt om at skrive DriveLock. Der skelnes mellem store og små bogstaver.
- **5.** Vælg **Main** (Overordnet), vælg **Save Changes and Exit** (Gem ændringer og Afslut), og vælg derefter **Yes**  (Ja) for at afslutte Computer Setup.

### **Deaktivering af DriveLock (kun udvalgte produkter)**

- **1.** Start Computer Setup.
	- Computere eller tabletter med tastaturer:
		- **1.** Sluk for computeren.
		- **2.** Tryk på tænd-/sluk-knappen, og når HP-logoet vises, skal du trykke på F10 for at åbne Computer Setup.
	- Tabletter uden tastaturer:
		- **1.** Sluk for tabletten.
		- **2.** Tryk på tænd/sluk-knappen og knappen Reducér lydstyrke samtidig, indtil opstartsmenuen vises, og tryk derefter på **F10** for at starte Computer Setup.
- **2.** Vælg **Security** (sikkerhed), Vælg **Hard Drive Utilities** (harddisk-hjælpeprogrammer) eller **Hard Drive Tools** (harddiskværktøjer) (kun udvalgte produkter), vælg **DriveLock**, og tryk derefter på Enter.
- **BEMÆRK:** For udvalgte produkter kan det være nødvendigt at indtaste BIOSadministratoradgangskoden og vælge **Set DriveLock Password** (Indstil DriveLock-adgangskode).
- **3.** Vælg den harddisk, du vil administrere, og tryk derefter på enter.
- **4.** Følg anvisningerne på skærmen for at deaktivere DriveLock.
- **5.** Vælg **Main** (Overordnet), vælg **Save Changes and Exit** (Gem ændringer og Afslut), og vælg derefter **Yes**  (Ja) for at afslutte Computer Setup.

### **Indtastning af en DriveLock-adgangskode (kun udvalgte produkter)**

Kontrollér, at harddisken er indsat i computeren (ikke i en valgfri dockingenhed eller ekstern MultiBay).

Ved prompten **DriveLock Password** (DriveLock-adgangskode) skal du skrive din adgangskode med de taster, du brugte til at indstille adgangskoden og derefter trykke på enter.

Efter tre mislykkede forsøg på at indtaste adgangskoden skal du genstarte computeren og forsøge igen.

### **Ændring af en DriveLock-adgangskode (kun udvalgte produkter)**

Benyt følgende fremgangsmåde for at ændre en DriveLock-adgangskode i Computer Setup:

- **1.** Sluk for computeren.
- **2.** Tryk på tænd/sluk-knappen.
- **3.** Ved prompten **DriveLock Password (DriveLock-adgangskode)** skal du indtaste den nuværende brugereller hovedadgangskode til DriveLock, som du ændrer, trykke på enter og derefter tykke på **F10** for at starte Computer Setup.
- **4.** Vælg **Security** (sikkerhed), Vælg **Hard Drive Utilities** (Harddisk-hjælpeprogrammer) eller **Hard Drive Tools** (Harddiskværktøjer) (kun udvalgte produkter), vælg **DriveLock**, og tryk derefter på Enter.
- **BEMÆRK:** For udvalgte produkter kan det være nødvendigt at indtaste BIOSadministratoradgangskoden og vælge **Set DriveLock Password** (indstil DriveLock-adgangskode).
- **5.** Vælg den harddisk, du vil administrere, og tryk derefter på enter.
- **6.** Vælg at ændre adgangskoden, og følg anvisningerne på skærmen til at indtaste adgangskoderne.
- **BEMÆRK:** Indstillingen **Change DriveLock Master Password** (Skift hovedadgangskode til DriveLock) er kun synlig, hvis hovedadgangskoden blev oplyst i DriveLock-adgangskodeprompten i trin 3.
- **7.** Hvis du vil afslutte Computer Setup, skal du vælge **Main** (Overordnet), vælge **Save Changes and Exit**  (Gem ændringer og afslut) og derefter følge anvisningerne på skærmen.

### **Brug af automatisk DriveLock i Computer Setup (kun udvalgte produkter)**

I et flerbrugermiljø kan du angive en Automatisk DriveLock-adgangskode. Når Automatisk DriveLockadgangskoden aktiveret, oprettes der en vilkårlig brugeradgangskode og en DriveLock-hovedadgangskode til dig. Når en bruger skriver adgangskode-legitimationsoplysningerne, bruges samme vilkårlige bruger- og DriveLock-hovedadgangskode til at låse drevet op.

**BEMÆRK:** Du skal have en BIOS-administratoradgangskode, før du kan få adgang til Automatisk DriveLockfunktionerne.

### **Indtastning af en automatisk DriveLock-adgangskode (kun udvalgte produkter)**

Følg nedenstående trin for at aktivere en Automatisk DriveLock-adgangskode i Computer Setup:

- **1.** Tænd for eller genstart computeren, og tryk derefter på esc, når meddelelsen "Press the ESC key for Startup Menu" (Tryk på ESC-tasten for opstartsmenuen) vises nederst på skærmen.
- **2.** Tryk på f10 for at få adgang til Computer Setup.
- **3.** Vælg **Security (Sikkerhed)**, vælg **Hard Drive Utilities** (Harddisk-hjælpeprogrammer), vælg **Automatic DriveLock** (Automatisk DriveLock), og tryk derefter på Enter.
- **4.** Indtast BIOS-administratoradgangskoden, og tryk derefter på enter.
- **5.** Vælg en intern harddisk, og tryk derefter på Enter.
- **6.** Læs advarslen. Vælg **YES** (JA) for at fortsætte.
- **7.** Hvis du vil gemme ændringerne og afslutte Computer Setup, skal du vælge ikonet **Save** (Gem) og derefter følge anvisningerne på skærmen.

- eller -

Vælg **Main** (Overordnet), vælg **Save Changes and Exit** (Gem ændringer og Afslut), og tryk derefter på Enter.

### **Fjernelse af automatisk DriveLock-beskyttelse (kun udvalgte produkter)**

Følg nedenstående trin for at fjerne DriveLock-beskyttelsen i Computer Setup:

- **1.** Tænd for eller genstart computeren, og tryk derefter på esc, når meddelelsen "Press the ESC key for Startup Menu" (Tryk på ESC-tasten for opstartsmenuen) vises nederst på skærmen.
- **2.** Tryk på f10 for at få adgang til Computer Setup.
- **3.** Vælg **Security** (Sikkerhed), vælg **Hard Drive Utilities** (Harddisk-hjælpeprogrammer), vælg **Automatic DriveLock** (Automatisk DriveLock), og tryk derefter på Enter.
- **4.** Indtast BIOS-administratoradgangskoden, og tryk derefter på enter.
- **5.** Vælg en intern harddisk, og tryk derefter på Enter.
- **6.** Vælg **Deaktiver beskyttelse**.
- **7.** Hvis du vil gemme ændringerne og afslutte Computer Setup, skal du vælge ikonet **Save** (Gem) og derefter følge anvisningerne på skærmen.

- eller -

Vælg **Main** (Overordnet), vælg **Save Changes and Exit** (Gem ændringer og Afslut), og tryk derefter på Enter.

# **Brug af antivirussoftware**

Når du bruger computeren til at få adgang til mail, et netværk eller internettet, kan du udsætte den for computervirus. Computervirusser kan deaktivere operativsystemet, programmer eller hjælpeprogrammer eller forårsage en unormal funktionsmåde.

Antivirusprogrammer kan spore de fleste virusser, tilintetgøre dem og, i de fleste tilfælde, reparere de skader, de eventuelt har forvoldt. For at yde vedvarende beskyttelse imod nye virusser, skal antivirussoftware holdes opdateret.

Windows Defender er forudinstalleret på din computer. Det anbefales kraftigt, at du fortsat anvender et antivirusprogram for at beskytte din computer fuldt ud.

Åbn HP Support Assistant, hvis du vil have flere oplysninger om computervirusser.

## **Brug af firewallsoftware**

Firewalls er designet til at forhindre uautoriseret adgang til et system eller netværk. En firewall kan være et program, du installerer på computeren og/eller netværket, eller en løsning baseret på både hardware og software.

Der findes to typer firewalls

- Værtsbaserede firewalls software, der kun beskytter den computer, den er installeret på.
- Netværksbaserede firewalls installeret mellem DSL- eller kabelmodemmet og hjemmenetværket for at beskytte alle computere i netværket.

Når en firewall er installeret på et system, overvåges alle data, der sendes til og fra systemet, og sammenlignes med et sæt brugerdefinerede sikkerhedskriterier. Alle data, der ikke overholder disse kriterier, blokeres.

Computeren eller netværksudstyret har muligvis allerede en firewall installeret. Ellers findes der firewallsoftwareløsninger.

**BEMÆRK:** I visse tilfælde kan en firewall blokere for adgang til internetspil, forstyrre printer- eller fildeling på et netværk eller blokere for uautoriserede filer, der er vedhæftet e-mail. Du kan løse problemet midlertidigt ved at deaktivere din firewall, udføre den ønskede opgave, og derefter aktivere din firewall igen. Hvis du vil løse problemet permanent, skal du genkonfigurere firewall'en.

# **Installation af softwareopdateringer**

HP, Windows og software fra tredjepart, der er installeret på din computer, skal opdateres med jævne mellemrum for at afhjælpe sikkerhedsproblemer og forbedre softwareydelsen.

**VIGTIGT:** Microsoft udsender meddelelser om Windows-opdateringer, som kan indeholde sikkerhedsopdateringer. For at beskytte computeren mod sikkerhedsbrud og computervirusser bør du installere alle opdateringer fra Microsoft, så snart du får besked om dem.

Du kan installere disse opdateringer automatisk.

Hvis du ønsker at få vist eller ændre indstillingerne:

- **1.** Vælg knappen **Start**, vælg **Indstillinger**, og vælg derefter **Opdatering og sikkerhed**.
- **2.** Vælg **Windows Update**, og følg derefter anvisningerne på skærmen.
- **3.** Hvis du vil planlægge et tidspunkt for installation af opdateringer, skal du vælge **Avancerede indstillinger** og derefter følge anvisningerne på skærmen.

## **Brug af HP Client Security (kun udvalgte produkter)**

HP Client Security software er forudinstalleret på din computer. Du kan få adgang til denne software gennem ikonet HP Client Security yderst til højre på proceslinjen eller i Windows Kontrolpanel. Det indeholder sikkerhedsfunktioner, der hjælper med at beskytte imod uautoriseret adgang til computeren, netværk og kritiske data. Yderligere oplysninger finder du i hjælpen til HP Client Security software.

## **Brug af HP Touchpoint Manager (kun udvalgte produkter)**

HP Touchpoint Manager er en skybaseret IT-løsning, der gør det muligt for virksomheder at administrere og beskytte deres aktiver effektivt og sikkert. HP Touchpoint Manager hjælper med at beskytte enheder mod malware og andre angreb, overvåger enhedernes sundhed og giver kunderne mulighed for at reducere tidsforbruget ved løsning af enheds- og sikkerhedsproblemer for slutbrugeren. Kunderne kan hurtigt downloade og installere softwaren, hvilket er meget omkostningseffektivt i forhold til traditionelle interne løsninger. Se<http://www.hptouchpointmanager.com>for at få flere oplysninger.

## **Brug af et valgfrit sikkerhedskabel (kun udvalgte produkter)**

Et sikkerhedskabel (købes separat) er udviklet til at fungere præventivt, men vil ikke nødvendigvis forhindre, at computeren bliver misbrugt eller stjålet. Du tilslutter et sikkerhedskabel til computeren ved at følge producentens anvisninger.

# **Brug af en fingeraftrykslæser (kun udvalgte produkter)**

Integrerede fingeraftrykslæsere er tilgængelige på udvalgte produkter. For at kunne bruge fingeraftrykslæseren skal du registrere dine fingeraftryk i HP Client Security Credential Manager. Se hjælpen til HP Client Security-softwaren.

Når du har registreret dit fingeraftryk i Credential Manager, kan du bruge Password Manager i HP Client Security til at opbevare og udfylde dine brugernavne og adgangskoder på understøttede websteder og i understøttede programmer.

### **Sådan finder du fingeraftrykslæseren**

Fingeraftrykslæseren er en lille metalsensor, der er placeret et af følgende steder i computeren:

- Nær bunden af TouchPad'en
- Til højre på tastaturet
- Øverst til højre på skærmen
- I venstre side af skærmen

Afhængigt af produktet kan læseren vende vandret eller lodret. Begge retninger kræver, at du kører fingeren vinkelret på metalsensoren.

# **8 Vedligeholdelse**

Det er vigtigt at udføre regelmæssig vedligeholdelse for at bevare computeren i optimal tilstand. Dette kapitel forklarer, hvordan du bruger værktøjer som Diskdefragmentering og Diskoprydning. Dette kapitel indeholder desuden en vejledning til opdatering af programmer og drivere, trin til at rense computeren og gode råd om at rejse med (eller forsende) computeren.

# **Forbedring af ydeevnen**

Ved at udføre regelmæssige vedligeholdelsesopgaver ved brug af værktøjer som Diskdefragmentering og Diskoprydning kan du forbedre computerens ydelse.

### **Brug af Diskdefragmentering**

HP anbefaler brug af Diskdefragmentering til at defragmentere harddisken mindst én gang om måneden.

**BEMÆRK:** Det er ikke nødvendigt at køre diskdefragmentering på SSD-drev.

Sådan kører du Diskdefragmentering:

- **1.** Slut computeren til vekselstrøm.
- **2.** Skriv defragmenter i søgefeltet på værktøjslinjen, og vælg derefter **Defragmenter og optimer dine drev**.
- **3.** Følg anvisningerne på skærmen.

Du kan finde yderligere oplysninger i hjælpeprogrammet til programmet Diskdefragmentering.

### **Brug af Diskoprydning**

Brug Diskoprydning til at gennemsøge harddisken for unødvendige filer, som du uden risiko kan slette og derved frigøre diskplads, så computeren kører mere effektivt.

Sådan kører du Diskoprydning:

- **1.** Skriv disk i søgefeltet på værktøjslinjen, og vælg derefter **Frigør diskplads ved at slette unødvendige filer** eller **Afinstaller programmer for at frigøre diskplads**.
- **2.** Følg anvisningerne på skærmen.

### **Brug af HP 3D DriveGuard (kun udvalgte produkter)**

HP 3D DriveGuard beskytter harddisken ved at parkere drevet og standse dataanmodninger i følgende situationer:

- Du taber computeren.
- Du flytter computeren med skærmen lukket, mens computeren kører på batteristrøm.

Kort tid efter én af disse hændelser returnerer HP 3D DriveGuard harddisken til normal drift.

**BEMÆRK:** Kun interne harddiske er beskyttet af HP 3D DriveGuard. En harddisk, der er installeret i en valgfri dockingenhed eller er sluttet til en USB-port, er ikke beskyttet med HP 3D DriveGuard.

**BEMÆRK:** Fordi SSD-drev (solid-state drive) ikke har bevægelige dele, er HP 3D DriveGuard ikke nødvendigt for disse drev.

Flere oplysninger findes i hjælpen til HP 3D DriveGuard-softwaren.

#### **,dentifikation af status for HP 3D DriveGuard**

Lysdioden for harddisken på computeren skifter farve for at angive, at drevet i et rum til primær harddisk og/ eller drevet i et rum til sekundær harddisk (kun udvalgte produkter) er parkeret. Brug ikonet i meddelelsesområdet længst til højre på proceslinjen på Windows-skrivebordet for at konstatere, om et drev i øjeblikket er beskyttet, eller om det er parkeret.

## **Opdatering af programmer og drivere**

HP anbefaler, at du opdaterer dine programmer og drivere regelmæssigt. Opdateringer kan løse problemer og hente nye funktioner og muligheder til din computer. Det er f.eks. ikke sikkert, at ældre grafikkomponenter fungerer godt sammen med de nyeste spilprogrammer. Uden den nyeste driver får du ikke mest muligt ud af dit udstyr.

Gå til<http://www.hp.com/support> for at downloade de seneste versioner af HP-programmer og -drivere. Du kan også registrere dig, så du automatisk modtager meddelelser, så snart der er tilgængelige opdateringer.

Hvis du vil opdatere dine programmer og drivere, skal du følge disse anvisninger:

**1.** Skriv support i søgefeltet på værktøjslinjen, og vælg appen **HP Support Assistant**.

– eller –

Klik på ikonet med spørgsmålstegnet på værktøjslinjen.

- **2.** Vælg **Min PC**, vælg fanen **Opdateringer**, og vælg derefter **Søg efter opdateringer og meddelelser**.
- **3.** Følg anvisningerne på skærmen.

## **Rengøring af computeren**

Brug følgende produkter for sikker rengøring af din computer:

- Dimethylbenzylammoniumchlorid 0,3 % maks. koncentration (f.eks. engangsklude, der leveres i mange forskellige mærker)
- Ruderens uden alkohol
- Blanding af vand og mild sæbe
- Tør rengøringsklud af mikrofiber eller vaskeskind (oliefri antistatisk klud)
- Antistatiske rengøringsklude af tekstil

**FORSIGTIG:** Undgå stærke rengøringsmidler, der kan forårsage permanente skader på computeren. Hvis du ikke er sikker på, at et rengøringsprodukt er sikkert for din computer, skal du kontrollere produktets indhold for at sikre, at ingredienser såsom sprit, acetone, ammoniumchlorid, methylenchlorid og kulbrinter ikke er inkluderet i produktet.

Fibermaterialer, som f.eks. papirhåndklæder, kan ridse computeren. Efterhånden kan snavs og rester fra rengøringsmidler sidde fast i revnerne.

### **Rengøringsprocedurer**

Følg procedurerne i dette afsnit til at rengøre din computer på sikker vis.

- **ADVARSEL!** For at undgå elektrisk stød eller beskadigelse af komponenter må du ikke forsøge at rense din computer, mens den er tændt.
	- **1.** Sluk for computeren.
	- **2.** Afbryd strømmen.
	- **3.** Afbryd alle tændte eksterne enheder.
- **FORSIGTIG:** For at forhindre beskadigelse af indvendige komponenter må rengøringsmidler eller -væsker ikke sprøjtes direkte på en hvilken som helst computeroverflade. Hvis der drypper væsker ned på overfladen, kan det permanent beskadige de indvendige komponenter.

#### **Rengøring af skærmen**

Tør skærmen forsigtigt af ved brug af en blød, fnugfri klud, som er vædet med en ruderens uden alkohol. Sørg for, at skærmen er tør, før du lukker computeren.

#### **Rengøring af siderne og låget**

Du kan rengøre siderne og låget med en blød mikrofiberklud eller et vaskeskind fugtet med en af de tidligere angivne rengøringsopløsninger eller med en passende engangsklud.

**BEMÆRK:** Brug en cirkelbevægelse, når du rengør computerens låg, for at gøre det nemmere at fjerne snavs og fnug.

#### **Rengøring af TouchPad'en, tastaturet eller musen (kun udvalgte produkter)**

**ADVARSEL!** Du bør ikke bruge et støvsugertilbehør til at rense tastaturet, da det indebærer risiko for elektrisk stød eller skader på interne komponenter. En støvsuger kan overføre husholdningsstøv og lignende til tastaturets overƮade.

**FORSIGTIG:** For at undgå at beskadige interne komponenter må du ikke lade væsker dryppe ned mellem tasterne.

- Du kan rengøre TouchPad, tastatur og mus med en blød mikrofiberklud eller et vaskeskind fugtet med en af de tidligere angivne rengøringsopløsninger eller med en passende engangsklud.
- Brug en trykluftsbeholder med forlængerrør for at undgå, at tasterne sætter sig fast og for at fjerne støv, fnug og partikler fra tastaturet.

## **Rejse med eller forsendelse af din computer**

Hvis du er nødt til at rejse med eller sende din computer, er der her nogle tips til at sikre dit udstyr.

- Forbered computeren til transport eller forsendelse:
	- Sikkerhedskopier dine oplysninger til et eksternt drev.
	- Fjern alle diske og alle eksterne mediekort, f.eks. hukommelseskort.
	- Sluk for alt eksternt udstyr, og kobl det derefter fra.
	- Luk computeren ned.
- Medbring en sikkerhedskopi af dine data. Opbevar sikkerhedskopien et andet sted end computeren.
- Bær computeren som håndbagage, hvis du skal ud at flyve. Undgå at checke den ind med resten af bagagen.
- **FORSIGTIG:** Undgå at udsætte et drev for magnetfelter. Sikkerhedsudstyr med magnetfelter omfatter de metaldetektorer, du går igennem i lufthavne, samt sikkerhedsstave. Transportbånd i lufthavne og lignende sikkerhedsanordninger, der kontrollerer håndbagage, bruger røntgenstråler i stedet for magnetisme og beskadiger ikke drev.
- Hvis du har tænkt dig at anvende computeren under en flyrejse, skal du lytte til flypersonalets anvisninger om, hvornår du må bruge din computer. Flyselskabet skal give tilladelse til brug af computere om bord på flyet.
- Hvis du skal sende computeren eller et drev, skal du bruge passende, beskyttende emballage, og pakken skal mærkes "FORSIGTIG!".
- Brug af trådløse enheder kan være begrænset i visse omgivelser. Sådanne begrænsninger kan gælde om bord på fly, på hospitaler, i nærheden af sprængstoffer og på risikofyldte steder. Spørg om tilladelse, hvis du er usikker på, hvad praksis er for anvendelse af en trådløs enhed på din computer, før du tænder for den.
- Du bør følge disse forslag, når du rejser i udlandet:
	- Kontrollér de computerrelaterede toldregler for hvert land/område, du rejser til.
	- Undersøg kravene til netledninger og adaptere for alle de lande/områder, hvor du har tænkt dig at anvende computeren. Spænding, frekvens og stikstørrelser varierer.

**ADVARSEL!** Hvis du vil mindske risikoen for elektrisk stød, brand eller beskadigelse af udstyret, må du ikke forsøge at tilføre computeren strøm med en spændingsomformer af den type, der sælges til husholdningsudstyr.

# <span id="page-58-0"></span>**9 Sikkerhedskopiering og gendannelse**

Dette kapitel indeholder oplysninger om følgende processer. Oplysningerne i dette kapitel er standardprocedure for de fleste produkter.

- Oprettelse af gendannelsesmedier og sikkerhedskopier
- Gendannelse og genoprettelse af systemet

Se appen HP Support Assistant, hvis du vil have flere oplysninger.

**▲** Skriv support i søgefeltet på proceslinjen, og vælg appen **HP Support Assistant**.

‒ eller –

Klik på spørgsmålstegnikonet på proceslinjen.

**VIGTIGT:** Hvis du udfører gendannelsesprocedurer på en tablet, skal tablettens batteri være mindst 70 % opladet, før du begynder gendannelsesprocessen.

**VIGTIGT:** Hvis der er tale om en tablet med et aftageligt tastatur, skal du slutte tastaturet til tastaturdocken, før du starter en gendannelsesproces.

# **Oprettelse af gendannelsesmedier og sikkerhedskopier**

Følgende metoder til oprettelse af gendannelsesmedie og sikkerhedskopier findes kun på udvalgte produkter. Vælg den metode, der er mulig i henhold til din computermodel.

- Brug HP Recovery Manager til at oprette HP gendannelsesmedier, når du har konfigureret computeren. I dette trin oprettes der en sikkerhedskopi af HP gendannelsespartitionen på computeren. Sikkerhedskopien kan bruges til at geninstallere det oprindelige operativsystem i tilfælde, hvor harddisken er ødelagt eller er blevet udskiftet. Oplysninger om oprettelse af gendannelsesmedier finder du i Oprettelse af HP gendannelsesmedie (kun udvalgte produkter) på side 51. Du finder oplysninger om tilgængelige indstillinger for genoprettelse ved hjælp af gendannelsesmedier i [Brug af Windows](#page-59-0)[værktøjer på side 52](#page-59-0)
- Brug Windows-værktøjer til at oprette punkter for systemgendannelse og oprette sikkerhedskopier af personlige oplysninger.

Se [Genoprettelse ved brug af HP Recovery Manager på side 53](#page-60-0) for at få flere oplysninger.

**BEMÆRK:** Hvis lagerpladsen er på 32 GB eller mindre, er Microsoft Systemgendannelse som standard deaktiveret.

### **Oprettelse af HP gendannelsesmedie (kun udvalgte produkter)**

Kontrollér om muligt tilstedeværelsen af Windows-partitionen og gendannelsespartitionen. I menuen **Start**  skal du klikke på **Stifinder** og derefter vælge **Denne computer**.

● Hvis din computer ikke viser Windows-partitionen og gendannelsespartitionen, kan du hente gendannelsesmedie til dit system fra support. Se brochuren *Worldwide Telephone Numbers*  (Telefonnumre verden over), som fulgte med computeren. Du kan også finde kontaktoplysninger på HP's websted. Gå til [http://www.hp.com/support,](http://www.hp.com/support) vælg dit land eller region, og følg anvisningerne på skærmen.

<span id="page-59-0"></span>Du kan bruge Windows-værktøjer til at oprette punkter for systemgendannelse og oprette sikkerhedskopier af personlige oplysninger. Se Brug af Windows-værktøjer på side 52.

- Hvis din computer viser gendannelsespartitionen og Windows-partitionen, kan du bruge HP Recovery Manager til at oprette gendannelsesmediet, efter du har opsat computeren. HP gendannelsemediet kan bruges til at udføre en systemgenoprettelse, hvis harddisken bliver ødelagt. Systemgendannelse geninstallerer det oprindelige operativsystem og de softwareprogrammer, der blev installeret fra fabrikken, og konfigurerer derefter indstillingerne for programmerne. HP gendannelsesmedie kan også bruges til at tilpasse systemet eller genoprette fabriksbilledet, hvis du udskifter harddisken.
	- Der kan kun oprettes et sæt gendannelsesmedier. Pas godt på disse genoprettelsesværktøjer, og opbevar dem et sikkert sted.
	- HP Recovery Manager undersøger computeren og fastsætter den påkrævede lagerkapacitet for det medie, som skal bruges.
	- Hvis du vil oprette gendannelsesdiske, skal din computer være udstyret med et optisk drev med dvd-skrivefunktionalitet, og du skal kun bruge dvd-r-, dvd+r-, dvd-r dl- og dvd+r dl-diske af høj kvalitet. Brug ikke genskrivbare diske, f.eks. cd±rw, dvd±rw og double-layer dvd±rw- eller bd-re (genskrivbare Blu-ray) diske. De er ikke kompatible med HP Recovery Manager-softwaren. Du kan også bruge et tomt USB-flashdrev af høj kvalitet.
	- Hvis din computer ikke har et integreret optisk drev med dvd-skrivefunktioner, men du ønsker at oprette et gendannelsesmedie på dvd, kan du bruge et eksternt optisk drev (købes separat) til at oprette gendannelsesdiske. Hvis du bruger et eksternt optisk drev, skal det tilsluttes direkte til en USB-port på computeren. Drevet kan ikke tilsluttes en USB-port på en ekstern enhed, f.eks. en USB-hub. Hvis du ikke selv kan oprette dvd-medier, kan du få gendannelsesdiske til din computer fra HP. Se brochuren *Worldwide Telephone Numbers* (Telefonnumre verden over), som fulgte med computeren. Du kan også finde kontaktoplysninger på HP's websted. Gå til [http://www.hp.com/](http://www.hp.com/support) [support](http://www.hp.com/support), vælg dit land eller region, og følg anvisningerne på skærmen.
	- Kontroller, at computeren er tilsluttet vekselstrøm, før du begynder at oprette genoprettelsesmediet.
	- Oprettelsesprocessen kan vare over en time. Afbryd ikke oprettelsesprocessen.
	- Hvis det er nødvendigt, kan du afslutte programmet, før du er færdig med at oprette alle gendannelses-dvd'er. HP Recovery Manager afslutter brænding af den aktuelle dvd. Næste gang du åbner HP Recovery Manager, vil du blive spurgt om du ønsker at fortsætte.

For at oprette HP gendannelsesmedier:

- **VIGTIGT:** Hvis der er tale om en tablet med et aftageligt tastatur, skal du tilslutte tastaturet til tastaturdocken, før du følger disse trin.
	- **1.** Skriv gendannelse i søgefeltet på proceslinjen, og vælg derefter **HP Recovery Manager**.
	- **2.** Vælg **Opret gendannelsesmedie**, og følg derefter anvisningerne på skærmen.

Se [Genoprettelse ved brug af HP Recovery Manager på side 53](#page-60-0), hvis du nogensinde får brug for at gendanne systemet.

# **Brug af Windows-værktøjer**

Du kan oprette gendannelsesmediet, punkter for systemgendannelse og sikkerhedskopier af personlige oplysninger ved hjælp af Windows-værktøjerne.

**BEMÆRK:** Hvis lagerplads er 32 GB eller mindre, er Microsoft systemgendannelse som standard deaktiveret.

<span id="page-60-0"></span>Se appen Kom godt i gang for at få yderligere oplysninger og se flere trin.

**▲** Vælg knappen **Start**, og vælg derefter appen **Kom godt i gang**.

# **Sikkerhedskopiering og gendannelse**

Der er flere muligheder for at genoprette systemet. Vælg den metode, der passer bedst til din situation og dit ekspertiseniveau:

*VIGTIGT:* Ikke alle metoder er tilgængelige for alle produkter.

- Windows tilbyder flere muligheder for at gendanne fra backup, opdatere computeren og nulstille computeren til dens oprindelige tilstand. Se appen Kom godt i gang for at få yderligere oplysninger.
	- **▲** Vælg knappen **Start**, og vælg derefter appen **Kom godt i gang**.
- Hvis du har brug for at afhjælpe et problem med et forudinstalleret program eller en forudinstalleret driver, skal du bruge indstillingen Geninstaller drivere og/eller programmer (kun udvalgte produkter) i HP Recovery Manager til at geninstallere de individuelle programmer eller drivere.
	- **▲** Skriv gendannelse i søgefeltet på proceslinjen, vælg **HP Recovery Manager**, vælg derefter **Geninstaller drivere og/eller programmer**, og følg dernæst anvisningerne på skærmen.
- Hvis du ønsker at gendanne Windows-partitionen til det oprindelige indhold fra fabrikken, kan du benytte indstillingen Systemgenoprettelse fra HP gendannelsespartitionen (kun udvalgte produkter) eller bruge HP gendannelsesmediet. Se Genoprettelse ved brug af HP Recovery Manager på side 53 for at få flere oplysninger. Se [Oprettelse af HP gendannelsesmedie \(kun udvalgte produkter\) på side 51](#page-58-0), hvis du ikke allerede har oprettet gendannelsesmedier
- Hvis du på udvalgte produkter ønsker at gendanne computerens oprindelige fabrikspartition og indhold, eller hvis du har udskiftet harddisken, kan du bruge indstillingen Nulstilling til fabriksindstillinger i HP gendannelsesmediet. Se Genoprettelse ved brug af HP Recovery Manager på side 53 for at få flere oplysninger.
- Hvis du på udvalgte produkter vil fjerne gendannelsespartitionen for at få mere plads på harddisken, kan du i HP Recovery Manager vælge indstillingen Opret gendannelsespartition.

Se [Fjernelse af HP gendannelsespartitionen \(kun udvalgte produkter\) på side 56](#page-63-0) for at få flere oplysninger.

### **Genoprettelse ved brug af HP Recovery Manager**

HP Recovery Manager-softwaren gør det muligt at gendanne computeren til dens oprindelige fabrikstilstand ved hjælp af det HP gendannelsesmedie, som du enten selv har oprettet eller har modtaget fra HP, eller ved hjælp af HP gendannelsespartitionen (kun udvalgte produkter). Se [Oprettelse af HP gendannelsesmedie \(kun](#page-58-0) [udvalgte produkter\) på side 51,](#page-58-0) hvis du ikke allerede har oprettet gendannelsesmedier

### **Hvad du skal vide, før du starter**

- HP Recovery Manager genopretter kun software, der er installeret fra fabrikken. Software, der ikke er leveret sammen med denne computer, skal enten downloades fra producentens websted eller geninstalleres fra det medie, producenten har leveret.
- **VIGTIGT:** Genoprettelse via HP Recovery Manager skal bruges som sidste forsøg på at løse problemer.
- **·** Der skal bruges HP gendannelsesmedie, hvis der er fejl på computerens harddisk. Se Oprettelse af HP [gendannelsesmedie \(kun udvalgte produkter\) på side 51,](#page-58-0) hvis du ikke allerede har oprettet gendannelsesmedier
- Du skal bruge HP gendannelsesmediet for at kunne bruge indstillingen Fabriksnulstilling (kun udvalgte produkter). Se [Oprettelse af HP gendannelsesmedie \(kun udvalgte produkter\) på side 51](#page-58-0), hvis du ikke allerede har oprettet gendannelsesmedier.
- Hvis din computer ikke tillader oprettelse af HP gendannelsesmedie, eller hvis HP gendannelsesmedie ikke fungerer, kan du hente gendannelsesmedie til dit system fra support. Se brochuren *Worldwide Telephone Numbers* (Telefonnumre verden over), som fulgte med computeren. Du kan også finde kontaktoplysninger på HP's websted. Gå til [http://www.hp.com/support,](http://www.hp.com/support) vælg dit land eller region, og følg anvisningerne på skærmen.
- **VIGTIGT:** HP Recovery Manager sikkerhedskopierer ikke automatisk dine personlige data. Før du starter genoprettelse, skal du sikkerhedskopiere alle personlige data, du vil bevare.

Hvis du bruger HP gendannelsesmedie, kan du vælge blandt følgende gendannelsesmuligheder:

- **BEMÆRK:** Når du starter gendannelsesprocessen, vises der kun de indstillinger, der er tilgængelige for din computer.
	- Systemgenoprettelse geninstallerer det oprindelige operativsystem, og konfigurerer derefter indstillingerne for de programmer, der blev installeret fra fabrikken.
	- Nulstil til fabriksindstillinger gendanner computeren til den oprindelige fabrikstilstand ved at slette alle oplysninger fra harddisken og genoprette partitionerne. Derefter geninstallerer den operativsystemet og den software, der blev installeret fra fabrikken.

HP gendannelsespartitionen (kun udvalgte produkter) giver kun mulighed for systemgenoprettelse.

### **Brug af HP gendannelsespartitionen (kun udvalgte produkter)**

Med HP gendannelsespartitionen kan du udføre en systemgenoprettelse uden brug af gendannelsesdiske eller et USB-gendannelsesflashdrev. Denne type genoprettelse kan kun bruges, hvis harddisken stadig fungerer.

Sådan startes HP Recovery Manager fra HP gendannelsespartitionen:

- **VIGTIGT:** For tabletter med et aftageligt tastatur skal du slutte tastaturet til tastatur-docken, før du følger disse trin (kun udvalgte produkter).
	- **1.** Skriv gendannelse i søgefeltet på proceslinjen, vælg **Recovery Manager**, og vælg derefter **HPgenoprettelsesmiljø**.

– eller –

For computere eller tabletter med tilsluttet tastatur skal du trykke på f11, når computeren genstarter, eller trykke på f11 og holde den nede, mens du trykker på tænd/sluk-knappen.

Tabletter uden tastatur:

Tænd eller genstart tabletten, og tryk derefter hurtigt på knappen Forøg lydstyrke, og hold den nede; Vælg derefter **f11**.

– eller –

Tænd eller genstart tabletten, og tryk derefter hurtigt på knappen Reducér lydstyrke, og hold den nede. Vælg derefter **f11**.

– eller –

Tænd eller genstart tabletten, og tryk hurtigt på Windows-knappen, og hold den nede. Vælg derefter **f11**.

- **2.** Vælg **Fejlfinding** i menuen med startindstillinger.
- **3.** Vælg **Recovery Manager**, og følg derefter anvisningerne på skærmen.

#### **Brug af HP gendannelsesmedier til gendannelse**

Du kan bruge HP gendannelsemedier for at gendanne det oprindelige system. Du kan bruge denne metode, hvis dit system ikke har en HP gendannelsespartition, eller hvis harddisken ikke virker korrekt.

- **1.** Sikkerhedskopiér alle personlige filer, hvis det er muligt.
- **2.** Indsæt HP gendannelsesmediet, og genstart computeren.
- **BEMÆRK:** Hvis computeren ikke automatisk genstarter i HP Recovery Manager, skal computerens startrækkefølge ændres. Se Ændring af opstartrækkefølgen for computeren på side 55.
- **3.** Følg anvisningerne på skærmen.

### **Ændring af opstartrækkefølgen for computeren**

Hvis computeren ikke genstarter i HP Recovery Manager, kan du ændre computerens opstartsrækkefølge, som er den rækkefølge, enhederne er anført i BIOS, hvor computeren søger efter startoplysninger. Du kan ændre valget til et optisk drev eller et USB-flashdrev.

Sådan ændres startrækkefølgen:

- **VIGTIGT:** Hvis der er tale om en tablet med et aftageligt tastatur, skal du tilslutte tastaturet til tastaturdocken, før du følger disse trin.
	- **1.** Indsæt HP gendannelsesmedie.
	- **2.** Tilgå systemets **Start**-menu.

For computere eller tabletter med tilsluttede tastaturer:

**▲** Tænd eller genstart computeren eller tabletten, tryk hurtigt på esc, og tryk derefter på f9 for startindstillinger.

Tabletter uden tastatur:

**▲** Tænd eller genstart tabletten, og tryk derefter hurtigt på knappen Forøg lydstyrke, og hold den nede; Vælg derefter **f9**.

– eller –

Tænd eller genstart tabletten, og tryk derefter hurtigt på knappen Reducér lydstyrke, og hold den nede. Vælg derefter **f9**.

– eller –

Tænd eller genstart tabletten, og tryk hurtigt på Windows-knappen, og hold den nede. Vælg derefter **f9**.

- **3.** Vælg det optiske drev eller USB-flashdrev, du vil starte fra.
- **4.** Følg anvisningerne på skærmen.

### <span id="page-63-0"></span>**Fjernelse af HP gendannelsespartitionen (kun udvalgte produkter)**

HP Recovery Manager-softwaren giver dig mulighed for at fjerne HP gendannelsespartitionen for at frigøre plads på harddisken.

**VIGTIGT:** Efter du har fjernet HP gendannelsespartitionen, vil du ikke kunne udføre en systemgenoprettelse eller oprette HP gendannelsesmediet fra HP gendannelsespartitionen. Så før du fjerner gendannelsespartitionen, skal du oprette HP gendannelsesmediet. Se [Oprettelse af HP gendannelsesmedie](#page-58-0) [\(kun udvalgte produkter\) på side 51.](#page-58-0)

**BEMÆRK:** Indstillingen Opret gendannelsespartition er kun tilgængelig på produkter, der understøtter denne funktion.

Følg disse trin for at fjerne HP gendannelsespartitionen:

- **1.** Skriv gendannelse i søgefeltet på proceslinjen, og vælg derefter **HP Recovery Manager**.
- **2.** Vælg **Opret gendannelsespartition**, og følg anvisningerne på skærmen.

# <span id="page-64-0"></span>**10 Computer Setup (BIOS), TPM og HP Sure Start**

# **Brug af Computer Setup**

Computer Setup eller BIOS (Basic Input/Output System) styrer kommunikation mellem alle systemets inputog outputenheder (som f.eks. diskdrev, skærm, tastatur, mus og printer). Computer Setup indeholder indstillinger for de typer af enheder, der er installeret, startrækkefølgen for computeren og omfanget af systemhukommelse og udvidet hukommelse.

**BEMÆRK:** Vær særlig omhyggelig, når du foretager ændringer i Computer Setup. Fejl kan forhindre computeren i at fungere korrekt.

### **Start af Computer Setup**

- **BEMÆRK:** Et eksternt tastatur eller en ekstern mus, som er tilsluttet via USB, kan kun anvendes i Computer Setup, hvis USB-bagudkompatibel understøttelse er aktiveret.
	- **▲** Tænd eller genstart computeren, og når HP-logoet vises, skal du trykke på F10 for at åbne Computer Setup.

### **Navigering og valg i Computer Setup**

- Du vælger en menu eller et menupunkt ved hjælp af tasten tab og piletasterne på tastaturet og derefter ved at trykke på enter eller ved at vælge emnet ved hjælp af et pegeredskab.
- For at rulle op og ned skal du vælge Pil op eller Pil ned i øverste højre hjørne af skærmen eller bruge Pil op- eller Pil ned-tasten på tastaturet.
- Hvis du vil lukke åbne dialogbokse og vende tilbage til hovedskærmbilledet i Computer Setup, skal du trykke på esc, og derefter følge anvisningerne på skærmen.

Benyt en af følgende fremgangsmåder for at afslutte menuerne i Computer Setup:

Sådan afslutter du menuerne i Computer Setup uden at gemme dine ændringer:

Vælg ikonet **Exit (Luk)** i nederste højre hjørne på skærmen, og følg derefter instruktionerne på skærmen.

- eller -

Vælg **Main (Overordnet)**, vælg **Ignore Changes and Exit (Ignorer ændringer og Afslut)**, og tryk derefter på enter.

Sådan gemmer du dine ændringer og afslutter menuerne i Computer Setup:

Vælg ikonet **Save (Gem)** i nederste højre hjørne på skærmen, og følg derefter instruktionerne på skærmen.

- eller -

Vælg **Main (Overordnet)**, vælg **Save Changes and Exit (Gem ændringer og Afslut)**, og tryk derefter på enter.

Ændringerne træder i kraft, når computeren genstartes.

### **Gendannelse af fabriksindstillinger i Computer Setup**

**BEMÆRK:** Gendannelse af standardindstillinger ændrer ikke harddiskens tilstand.

Følg disse trin for at gendanne alle indstillinger i Computer Setup til de fabriksindstillede værdier:

- **1.** Start Computer Setup. Se [Start af Computer Setup på side 57.](#page-64-0)
- **2.** Vælg **Main (Overordnet)**, og vælg derefter **Apply Factory Defaults and Exit (Anvend standardindstillinger og afslut)**.
- **BEMÆRK:** På udvalgte produkter kan valgmulighederne vise **Gendan standarder** i stedet for **Anvend fabrikkens standardindstillinger og afslut**.
- **3.** Følg anvisningerne på skærmen.
- **4.** Hvis du vil gemme ændringerne og afslutte, skal du vælge ikonet **Save (Gem)** i nederste højre hjørne på skærmen, og følg derefter anvisningerne på skærmen.

- eller -

Vælg **Main (Overordnet)**, vælg **Save Changes and Exit (Gem ændringer og Afslut)**, og tryk derefter på enter.

Ændringerne træder i kraft, når computeren genstartes.

**BEMÆRK:** Dine adgangskode- og sikkerhedsindstillinger ændres ikke, når du gendanner fabriksindstillingerne.

### **Opdatering af BIOS**

Opdaterede versioner til BIOS kan være tilgængelige på HP's websted.

De fleste BIOS-opdateringer på HP's websted er pakket i komprimerede filer, der kaldes *SoftPaqs*.

Visse download-pakker indeholder en fil med navnet Readme.txt, som indeholder oplysninger om installation af filen og fejlfinding.

### **Sådan fastslår du BIOS-versionen**

For at kunne beslutte, om du behøver at opdatere Computer Setup (BIOS), skal du først fastslå BIOSversionen på computeren.

Du kan få adgang til oplysninger om BIOS-versionen (også kaldet *ROM-dato* og *System-BIOS*) ved at trykke på fn+esc (hvis du allerede er i Windows) eller ved at bruge Computer Setup.

- **1.** Start Computer Setup. Se [Start af Computer Setup på side 57.](#page-64-0)
- **2.** Vælg **Main (Overordnet)**, og vælg derefter **System Information (Systemoplysninger)**.
- **3.** Hvis du vil afslutte Computer Setup uden at gemme dine ændringer, skal du vælge ikonet **Exit (Afslut)** i nederste højre hjørne af skærmen og derefter følge anvisningerne på skærmen.

- eller -

Vælg **Main (Overordnet)**, vælg **Ignore Changes and Exit (Ignorer ændringer og Afslut)**, og tryk derefter på enter.

Se [Download af en BIOS-opdatering på side 59](#page-66-0), hvis du vil undersøge, om der er nyere BIOS-versioner.

### <span id="page-66-0"></span>**Download af en BIOS-opdatering**

**FORSIGTIG:** Hvis du vil undgå at beskadige computeren, eller at installationen mislykkes, må du kun downloade og installere en BIOS-opdatering, når computeren er sluttet til en pålidelig, ekstern strømkilde vha. vekselstrømsadapteren. Undlad at downloade eller installere en BIOS-opdatering, mens computeren kører på batteri, er sat i en dockingenhed eller tilsluttet en valgfri strømkilde. Følg nedenstående anvisninger ved download og installation:

Undlad at afbryde strømmen på computeren ved at tage netledningen ud af stikkontakten.

Undlad at lukke computeren ned eller starte slumretilstand.

Undlad at indsætte, fjerne, tilslutte eller frakoble enheder, kabler eller ledninger.

**1.** Skriv support i søgefeltet på proceslinjen, og vælg appen HP Support Assistant.

- eller -

Vælg spørgsmålstegnikonet på proceslinjen.

- **2.** Vælg **Updates (Opdateringer)**, og vælg derefter **Check for updates and messages (Søg efter opdateringer og meddelelser)**.
- **3.** Følg anvisningerne på skærmen.
- **4.** Følg disse trin i download-området:
	- **a.** Identificér den nyeste BIOS-opdatering og sammenlign den med den BIOS-version, der aktuelt er installeret på computeren. Noter datoen, navnet eller anden identifikator. Du kan få brug for disse oplysninger til at finde opdateringen senere, når den er blevet downloadet til din harddisk.
	- **b.** Følg anvisningerne på skærmen for at downloade dit valg til harddisken.

Notér stien til den placering på harddisken, som BIOS-opdateringen downloades til. Du får brug for denne sti, når du er klar til at installere opdateringen.

**BEMÆRK:** Hvis du slutter computeren til et netværk, skal du rådføre dig med netværksadministratoren, før du installerer softwareopdateringer, især system-BIOS-opdateringer.

BIOS-installationsprocedurer varierer. Følg eventuelle anvisninger på skærmen, når du er færdig med at downloade. Hvis der ikke vises anvisninger, skal du benytte følgende fremgangsmåde:

- **1.** Skriv fil i søgefeltet på proceslinjen, og vælg derefter **Stifinder**.
- **2.** Vælg harddiskbetegnelsen. Harddiskbetegnelsen er som regel Lokal disk (C:).
- **3.** Følg den sti på harddisken, som du noterede tidligere, og åbn den mappe, som indeholder opdateringen.
- 4. Dobbeltklik på filen med filtypenavnet .exe (f.eks. *filnavn*.exe).

Installationen af BIOS begynder.

**5.** Udfør installationen ved at følge anvisningerne på skærmen.

**BEMÆRK:** Når der på skærmen vises en meddelelse om, at installationen er udført, kan du slette den downloadede fil fra harddisken.

### **Ændring af startrækkefølgen med F9-prompten**

Følg disse trin for dynamisk at vælge en startenhed for den aktuelle startrækkefølge:

**1.** Få adgang til menuen Valgmuligheder for startenhed:

- Tænd eller genstart computeren, og når HP-logoet vises, skal du trykke på F9 for at åbne menuen Valgmuligheder for startenhed.
- **2.** Vælg en startenhed, og tryk derefter på enter.

# **TPM BIOS-indstillinger (kun udvalgte produkter)**

**VIGTIGT:** Før du aktiverer funktionen Trusted Platform Module (TPM) på dette system, skal du sørge for, at din påtænkte brug af TPM er i overensstemmelse med relevante lokale love, regulativer og politikker, og godkendelser eller licenser skal anskaffes, hvis de er relevante. Eventuelle problemer med overholdelse som følge af din brug af TPM, der overtræder ovennævnte krav, er på eget ansvar. HP er ikke ansvarlig for eventuelle krav.

TPM giver yderligere sikkerhed på din computer. Du kan redigere TPM-indstillingerne i Computer Setup (BIOS).

**BEMÆRK:** Hvis du ændrer TPM-indstillingen til Skjult, er TPM ikke synlig i operativsystemet.

Sådan får du adgang til TPM-indstillingerne i Computer Setup (Computeropsætning):

- **1.** Start Computer Setup. Se [Start af Computer Setup på side 57.](#page-64-0)
- **2.** Vælg **Security (Sikkerhed)**, vælg **TPM Embedded Security (TPM indbygget sikkerhed)**, og følg derefter anvisningerne på skærmen.

# **Brug af HP Sure Start (kun udvalgte produkter)**

Visse computermodeller er konfigureret med HP Sure Start, en teknologi, som overvåger, om computerens BIOS udsættes for angreb eller beskadigelse. Hvis BIOS'en beskadiges eller angribes, gendanner HP Sure Start automatisk BIOS'en til dens tidligere fejlsikrede tilstand, uden indgriben fra brugeren.

HP Sure Start er allerede konfigureret og aktiveret, så de fleste brugere kan bruge standardkonfigurationen HP Sure Start. Standardkonfigurationen kan tilpasses af erfarne brugere.

For at få adgang til den nyeste dokumentation vedrørende HP Sure Start skal du gå til [http://www.hp.com/](http://www.hp.com/support) [support](http://www.hp.com/support) og vælge dit land. Vælg **Find dit produkt**, og følg derefter anvisningerne på skærmen.

# **11 Brug af HP PC Hardware Diagnostics (UEFI)**

HP PC Hardware Diagnostics er et UEFI (Unified Extensible Firmware Interface), som gør det muligt at køre diagnostiske test for at afgøre, om computerens hardware fungerer korrekt. Værktøjet kører uden for operativsystemet, så det kan isolere hardwarefejl pga. Problemer, der er forårsaget af operativsystemet eller andre softwarekomponenter.

Når HP PC Hardware Diagnostics (UEFI) registrerer en fejl, der kræver udskiftning af hardware, genereres en fejl-id-kode på 24 cifre. Denne id-kode kan opgives i forbindelse med support for at finde ud af, hvordan problemet løses.

**BEMÆRK:** For at starte diagnosticering på en tablet/bærbar-hybridcomputer skal du bruge den i tilstanden for bærbar computer med det fysiske tastatur.

For at starte HP PC Hardware Diagnostics (UEFI) skal du følge disse trin:

- **1.** Tænd eller genstart computeren, og tryk hurtigt på esc.
- **2.** Tryk på f2.

BIOS'en søger på tre steder efter diagnose-værktøjerne i følgende rækkefølge:

- **a.** Tilsluttet USB-drev
- **BEMÆRK:** Du kan finde flere oplysninger om download af HP PC Hardware Diagnostics-værktøjet (UEFI) til et USB-drev under Download HP PC Hardware Diagnostics (UEFI) til en USB-enhed på side 61.
- **b.** Harddisk
- **c.** BIOS
- **3.** Når diagnoseværktøjet åbner, skal du vælge den type diagnostiske test, du vil køre, og følge anvisningerne på skærmen.

**BEMÆRK:** Hvis du bliver nødt til at stoppe en diagnostisk test, skal du trykke på esc.

## **Download HP PC Hardware Diagnostics (UEFI) til en USB-enhed**

**BEMÆRK:** Anvisningerne i at downloade HP PC Hardware Diagnostics (UEFI) findes kun på engelsk, og du skal bruge en Windows-computer til at downloade og oprette HP UEFI-supportmiljøet, fordi der kun tilbydes .exe-filer.

Der er to metoder til at downloade HP PC Hardware Diagnostics til en USB-enhed.

#### **Download den nyeste UEFI-version**

- **1.** Gå til [http://www.hp.com/go/techcenter/pcdiags.](http://www.hp.com/go/techcenter/pcdiags) HP PC Diagnostics-hjemmesiden vises.
- **2.** Vælg linket **Download** i afsnittet HP PC Hardware Diagnostics, og klik derefter på **Kør**.

#### **Download en version af UEFI til et bestemt produkt**

- **1.** Gå til<http://www.hp.com/support>.
- **2.** Vælg **Hent software og drivere**.

**3.** Angiv produktnavn eller -nummer.

- eller -

Vælg **Søg nu** for at lade HP finde dit produkt automatisk.

- **4.** Vælg din computer, og vælg derefter dit operativsystem.
- **5.** I afsnittet **Diagnostic** (Diagnosticering) kan man følge anvisningerne på skærmen for at hente den ønskede UEFI-version.

# **12 Specifikationer**

# **,ndgangseffekt**

Oplysningerne om strøm i dette afsnit kan være nyttige, hvis du har planer om at rejse til udlandet med computeren.

Computeren kører på jævnstrøm, som kan leveres via en vekselstrøms- eller jævnstrømskilde. Vekselstrømskilden skal have en mærkelast på 100–240 V, 50–60 Hz. Selvom computeren kan forsynes med strøm via en selvstændig jævnstrømskilde, anbefales det, at den kun forsynes med strøm via en vekselstrømsadapter eller en jævnstrømskilde, der er leveret og godkendt af HP til brug sammen med denne computer.

Computeren kan køre på jævnstrøm inden for følgende specifikationer. Platformens driftsspænding og strømstyrke kan ses på systemets mærkat med lovgivningsmæssige oplysninger.

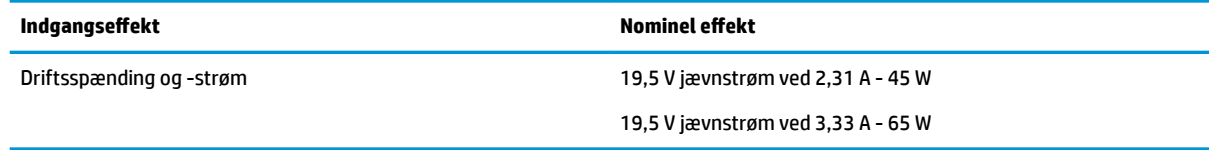

**BEMÆRK:** Dette produkt er udviklet til it-strømsystemer i Norge med en fase til fase-spænding, der ikke overstiger 240 V rms.

# **Driftsmiljø**

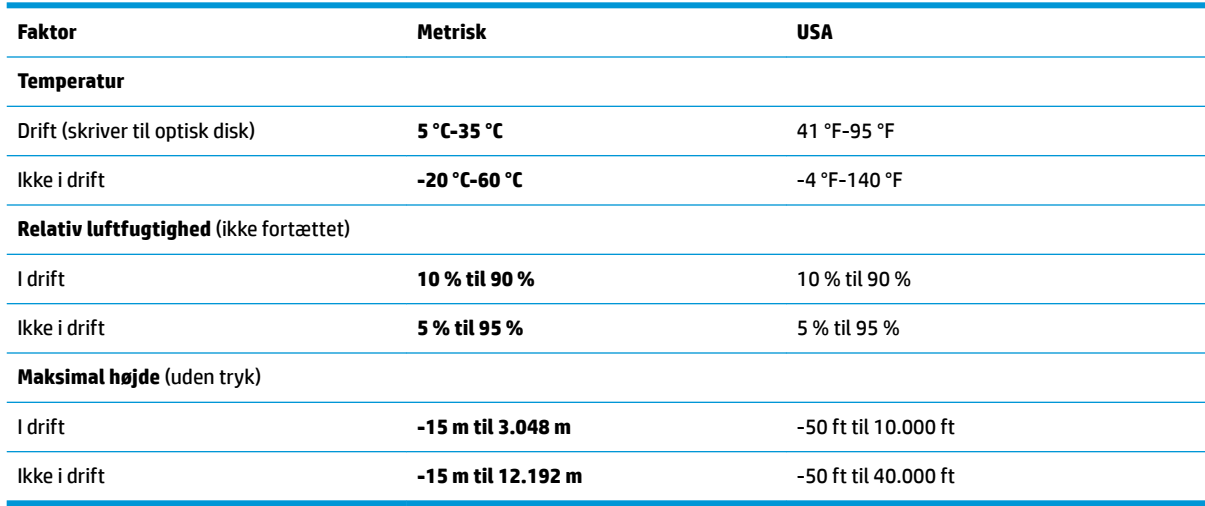

# **13 Elektrostatisk udledning**

Elektrostatisk udledning er udledningen af statisk elektricitet, når to objekter kommer i kontakt med hinanden, f.eks. det stød, du kan få, hvis du går over et gulvtæppe og derefter rører ved et metaldørhåndtag.

En afladning af statisk elektricitet fra finger og andre elektrostatiske ledere kan beskadige elektronikkomponenter.

Hvis du vil forhindre beskadigelse af computeren eller et drev eller tab af data, skal du overholde følgende forholdsregler:

- Hvis vejledningen til fjernelse eller installation angiver, at du skal frakoble strømmen til computeren, skal du først sikre dig, at den har korrekt jordforbindelse.
- Lad komponenterne blive de relevante steder, før du er klar til at installere dem.
- Undgå at berøre stifter, kabler og kredsløb. Berør elektronikkomponenter så lidt som muligt.
- Brug ikke-magnetisk værktøj.
- Før du håndterer komponenter, skal du sørge for at aflade statisk elektricitet ved at berøre en umalet metaloverƮade.
- Hvis du fjerner en komponent, skal du lægge den i en dertil indrettet beholder.
# <span id="page-72-0"></span>**14 Tilgængelighed**

HP designer, leverer og markedsfører produkter og serviceydelser, som kan bruges af alle, herunder personer med handicap, enten som separate enheder eller med relevante teknologiske hjælpemidler. Gå til <http://www.hp.com/accessibility>for at få adgang til de nyeste oplysninger om hjælp til handicappede.

# **Understøttede hjælpeteknologier**

HP-produkter understøtter en lang række af teknologiske hjælpemidler, som er indbygget i operativsystemer, og kan konfigureres til at fungere med yderligere teknologiske hjælpemidler. Brug søgefunktionen på din enhed til at finde yderligere oplysninger om hjælpemiddel-funktioner.

# **Kontakt support**

Vi forbedrer konstant vores produkter og tjenesters handicapvenlighed og modtager meget gerne feedback fra brugerne. Hvis du har et problem med et produkt eller gerne vil fortælle os om funktioner til hjælp til handicappede, der har hjulpet dig, er du velkommen til at kontakte os på +1 (888) 259-5707 mandag til fredag fra kl. 6.00 til 21.00 North American Mountain, standardtid (USA). Hvis du er døv eller har nedsat hørelse og bruger TRS/VRS/WebCapTel, skal du kontakte os, hvis du har brug for teknisk support eller har spørgsmål til hjælp til handicappede, ved at ringe på +1 (877) 656-7058, mandag til fredag, 6.00 til 21.00 North American Mountain, standardtid (USA).

**BEMÆRK:** Support er kun på engelsk.

**BEMÆRK:** For at få yderligere oplysninger om et bestemt produkts teknologiske hjælpemidler skal du kontakte kundesupport for dette produkt.

# **Indeks**

#### **A**

adgangskoder administrator [36](#page-43-0) BIOS-administrator [37](#page-44-0) bruger [36](#page-43-0) DriveLock [39](#page-46-0) administratoradgangskode [36](#page-43-0) angivelse af indstillinger for strømstyring [29](#page-36-0) antivirussoftware [44](#page-51-0) Automatisk DriveLock [43](#page-50-0) Automatisk DriveLock-adgangskode fjerne [44](#page-51-0) indtaste [43](#page-50-0)

#### **B**

bagudkompatibel understøttelse, USB [57](#page-64-0) batteri afladning [32](#page-39-0) bortskaffelse [34](#page-41-0) genmontering [34](#page-41-0) lave batteriniveauer [33](#page-40-0) strømbesparelse [33](#page-40-0) visning af resterende spænding [32](#page-39-0) batterioplysninger, finde [32](#page-39-0) batterispænding [31](#page-38-0) berøringsskærmens bevægelser en-fingers glidning [24](#page-31-0) besparelse, strøm [33](#page-40-0) Bevægelser på TouchPad'en og berøringsskærmen tofinger-knibezoom [22](#page-29-0) tryk [22](#page-29-0) BIOS downloade en opdatering [59](#page-66-0) fastlægge version [58](#page-65-0) opdatere [58](#page-65-0) Bluetooth-enhed [18,](#page-25-0) [20](#page-27-0) Bluetooth-mærkat [16](#page-23-0) Brug af HP Client Security [45](#page-52-0) brug af lydindstillinger [26](#page-33-0) brug af tastaturet og valgfri mus [24](#page-31-0) brug af TouchPad [22](#page-29-0)

bruge ekstern vekselstrøm [34](#page-41-0) strømsparetilstand [29](#page-36-0) brugeradgangskode [36](#page-43-0)

#### **C**

certificeringsmærkat for trådløs [16](#page-23-0) chipkortlæser, identificering [6](#page-13-0) Computer Setup BIOSadministratoradgangskode [37](#page-44-0) DriveLock-adgangskode [39](#page-46-0) gendanne fabriksindstillinger [58](#page-65-0) navigere og vælge [57](#page-64-0)

#### **D**

Diskdefragmenteringssoftware [47](#page-54-0) Diskoprydningssoftware [47](#page-54-0) drevmedier [30](#page-37-0) driftsmiljø [63](#page-70-0) DriveLock aktivering [40](#page-47-0) deaktivering [41](#page-48-0) DriveLock-adgangskode angive [40](#page-47-0) beskrivelse [39](#page-46-0) indtaste [42](#page-49-0) ændre [43](#page-50-0) Dual-Mode DisplayPort, identificere [5](#page-12-0) Dvaletilstand afslutning af [30](#page-37-0) start af [30](#page-37-0)

#### **E**

ekstern vekselstrøm, bruge [34](#page-41-0) Elektrostatisk udledning [64](#page-71-0) esc-tast, identificere [12](#page-19-0)

#### **F**

fingeraftrykslæser [46](#page-53-0) fingeraftrykslæser, identificere [11](#page-18-0) firewallsoftware [44](#page-51-0) fn-tast, identificere [12](#page-19-0)

forbindelseskomponent til dockingenhed, identificere [6](#page-13-0) forsendelse af computeren [49](#page-56-0)

#### **G**

gendannelsesmedie oprette [51](#page-58-0) gendannelsespartition fjerne [56](#page-63-0) genoprette indstillinger [53](#page-60-0) genoprettelse brug af HP genoprettelsesmedier [52](#page-59-0) diske [52](#page-59-0), [55](#page-62-0) HP Recovery Manager [53](#page-60-0) medier [55](#page-62-0) starte [54](#page-61-0) system [53](#page-60-0) understøttede diske [52](#page-59-0) USB-flashdrev [55](#page-62-0) genoprettelse af minimeret billede [54](#page-61-0) genoprettelse af oprindeligt system [53](#page-60-0) genoprettelsesmedier oprettelse vha. HP Recovery Manager [52](#page-59-0) genvejstaster bruge [12](#page-19-0) sluk mikrofon [13](#page-20-0) glid med en finger-bevægelse på berøringsskærm [24](#page-31-0) GPS [20](#page-27-0)

#### **H**

HD-enheder, tilslutte [28](#page-35-0) headset, tilslutning [26](#page-33-0) Hovedadgangskode til DriveLock ændre [43](#page-50-0) hovedtelefoner, tilslutte [25](#page-32-0) HP 3D DriveGuard [47](#page-54-0) HP gendannelsesmedie oprette [51](#page-58-0)

HP gendannelsespartition fierne [56](#page-63-0) genoprettelse [54](#page-61-0) HP genoprettelsesmedier genoprettelse [55](#page-62-0) HP Mobile Connect [20](#page-27-0) HP PC Hardware Diagnostics (UEFI) brug af [61](#page-68-0) HP Recovery Manager afhjælpe startproblemer [55](#page-62-0) starte [54](#page-61-0) HP-ressourcer [2](#page-9-0) HP Touchpoint Manager [45](#page-52-0) hukommelseskort [30](#page-37-0) hukommelseskortlæser, identificere [5](#page-12-0) Højttalere tilslutning [25](#page-32-0) højttalere, identificere [11](#page-18-0)

# **I**

i bunden [16](#page-23-0) indgangseffekt [63](#page-70-0) indstille adgangskodebeskyttelse ved vækning [31](#page-38-0) Indstillinger for TPM [60](#page-67-0) Integreret numerisk tastatur, identificere [12](#page-19-0) interne mikrofoner, identificere [7](#page-14-0)

# **K**

knap, tænd/sluk [29](#page-36-0) knappen Trådløs [18](#page-25-0) knapper højre TouchPad [8](#page-15-0) strøm [10](#page-17-0), [29](#page-36-0) venstre TouchPad [8](#page-15-0) knapper til trådløs knap [18](#page-25-0) operativsystem [18](#page-25-0) kombinationsstik til lydudgang (hovedtelefon)/lydindgang (mikrofon), identificere [5](#page-12-0) komponenter foroven [8](#page-15-0) forside [14](#page-21-0) højre side [5](#page-12-0) i bunden [14](#page-21-0) skærm [7](#page-14-0) venstre side [6](#page-13-0)

kritisk lav batterispænding [29](#page-36-0)

#### **L**

lavt batteriniveau [33](#page-40-0) lovgivningsmæssige oplysninger certificeringsmærkater for trådløs [16](#page-23-0) mærkat med lovgivningsmæssige oplysninger [16](#page-23-0) Lyd [26](#page-33-0) lydindstillinger, brug af [26](#page-33-0) lysdiode for batteri [15](#page-22-0) Lysdiode for Caps Lock, identificere [9](#page-16-0) Lysdiode for drev [15](#page-22-0) Lysdiode for integreret webcam, identificere [7](#page-14-0) lysdiode for lydløs mikrofon, identificere [9](#page-16-0) lysdiode for Num Lock [9](#page-16-0) Lysdiode for TouchPad, identificere [8](#page-15-0), [9](#page-16-0) lysdiode for trådløs [9](#page-16-0), [14,](#page-21-0) [18](#page-25-0) lysdiode for webcam, identificere [7](#page-14-0) lysdioder batteri [15](#page-22-0) Caps Lock [9](#page-16-0) drev [15](#page-22-0) Num Lock [9](#page-16-0) RJ-45 (netværk) [6](#page-13-0) sluk mikrofon [9](#page-16-0) strøm [9](#page-16-0), [14](#page-21-0) TouchPad [9](#page-16-0) trådløs [9,](#page-16-0) [14](#page-21-0) webcam [7](#page-14-0) Lysdioder for RJ-45 (netværk), identificere [6](#page-13-0) Lysdioder for strøm [9,](#page-16-0) [14](#page-21-0)

#### **M**

læsbare medier [30](#page-37-0)

minimeret billede, oprette [53](#page-60-0) Miracast [28](#page-35-0) mærkater Bluetooth [16](#page-23-0) certificering for trådløs [16](#page-23-0) lovgivningsmæssige [16](#page-23-0) Serienummer [15](#page-22-0) service [15](#page-22-0) WLAN [16](#page-23-0)

#### **N**

nedlukning [29](#page-36-0) netværksstik, identificere [6](#page-13-0) numerisk tastatur integreret numerisk [12](#page-19-0)

#### **O**

Offentlig WLAN-forbindelse [19](#page-26-0) opdatering af programmer og drivere [48](#page-55-0) Oprette forbindelse til et WLAN [19](#page-26-0) opstartsrækkefølge ændre [55](#page-62-0)

#### **P**

Pegepind [8](#page-15-0) porte Dual-Mode DisplayPort [5](#page-12-0) ekstern skærm [6](#page-13-0), [27](#page-34-0) Miracast [28](#page-35-0) USB 3.x-opladning [6](#page-13-0) USB 3.x SuperSpeed [5](#page-12-0) USB Type-C-opladningsport [5](#page-12-0) VGA [27](#page-34-0) port til ekstern skærm [6](#page-13-0), [27](#page-34-0) Produktnavn og -nummer, computer [15](#page-22-0) punkt for systemgendannelse, oprette [51](#page-58-0)

# **R**

rejse med computeren [16,](#page-23-0) [49](#page-56-0) Rengøring af computeren [48](#page-55-0) RJ-45-stik (netværk), identificere [6](#page-13-0)

# **S**

Serienummer [15](#page-22-0) Serienummer, computer [15](#page-22-0) servicemærkater, placering [15](#page-22-0) setup utility gendanne fabriksindstillinger [58](#page-65-0) navigere og vælge [57](#page-64-0) sikkerhedskopier [51](#page-58-0) SIM-kort isætte [16](#page-23-0) SIM-kortholder, identificere [6](#page-13-0) skrivbare medier [30](#page-37-0) slots sikkerhedskabel [6](#page-13-0) SIM-kort [6](#page-13-0)

slot til sikkerhedskabel, identificere [6](#page-13-0) slukning af computeren [29](#page-36-0) slumre forlade [30](#page-37-0) starte [30](#page-37-0) **Software** Diskdefragmentering [47](#page-54-0) Diskoprydning [47](#page-54-0) software antivirus [44](#page-51-0) firewall [44](#page-51-0) HP 3D DriveGuard [47](#page-54-0) softwareopdateringer, installere [45](#page-52-0) stik kombineret lydudgangsstik (hovedtelefon)/lydindgangsstik (mikrofon) [5](#page-12-0) netværk [6](#page-13-0) RJ-45 (netværk) [6](#page-13-0) stik, strøm [6](#page-13-0) strøm batteri [31](#page-38-0) besparelse [33](#page-40-0) indstillinger [29](#page-36-0) strømsparetilstand [29](#page-36-0) strømstik, identificere [6](#page-13-0) Sure Start bruge [60](#page-67-0) systemet reagerer ikke [29](#page-36-0) systemgendannelsespunkt oprette [52](#page-59-0) systemgenoprettelse [53](#page-60-0) sådan finder du oplysninger hardware [4](#page-11-0) software [4](#page-11-0)

# **T**

tastatur og valgfri mus bruge [24](#page-31-0) taster esc [12](#page-19-0) fn [12](#page-19-0) Windows-tasten [12](#page-19-0) tast til flytilstand [18](#page-25-0) tast til lydløs mikrofon, identificere [13](#page-20-0) tast til trådløst [18](#page-25-0) tilgængelighed [65](#page-72-0)

tofinger-knibezoom-bevægelse på TouchPad og berøringsskærm [22](#page-29-0) Tofinger-rulning, TouchPadbevægelse [23](#page-30-0) **TouchPad** bruge [22](#page-29-0) knapper [8](#page-15-0) TouchPad-bevægelser rulning med to fingre [23](#page-30-0) tryk med fire fingre [23](#page-30-0) tryk med to fingre [23](#page-30-0) TouchPad-zone identificere [8](#page-15-0) tryk-bevægelse på TouchPad'en og berøringsskærmen [22](#page-29-0) tryk med fire fingre, TouchPadbevægelse [23](#page-30-0) tryk med to fingre, TouchPadbevægelse [23](#page-30-0) trådløse antenner, identificere [7](#page-14-0) Trådløst netværk (WLAN) funktionsmæssig rækkevidde [19](#page-26-0) offentlig WLAN-forbindelse [19](#page-26-0) tilslutte [19](#page-26-0) WLAN-forbindelse i en virksomhed [19](#page-26-0) tænd/sluk-knap [29](#page-36-0) Tænd/sluk-knap, identificere [10](#page-17-0)

# **U**

understøttede diske, genoprettelse [52](#page-59-0) USB 3.x-opladningsport, identificere [6](#page-13-0) USB 3.x SuperSpeed-port, identificere [5](#page-12-0) USB-bagudkompatibel understøttelse [57](#page-64-0) USB Type-C-opladningsport, identificere [5](#page-12-0)

# **V**

Vedligeholdelse Diskdefragmentering [47](#page-54-0) Diskoprydning [47](#page-54-0) vedligeholdelse HP 3D DriveGuard [47](#page-54-0) opdatering af programmer og drivere [48](#page-55-0)

Vedligeholdelse af computeren [48](#page-55-0) ventilationsåbninger, identificere [6](#page-13-0) VGA-port, tilslutning [27](#page-34-0) Video [26](#page-33-0)

# **W**

webcam [7](#page-14-0) bruge [25](#page-32-0) webcam, identificere [7](#page-14-0) Windows systemgendannelsespunkt [51,](#page-58-0) [52](#page-59-0) Windows-tasten, identificere [12](#page-19-0) Windows-værktøjer bruge [52](#page-59-0) WLAN-antenner, identificere [7](#page-14-0) WLAN-antenner, identificeree [7](#page-14-0) WLAN-enhed [16](#page-23-0) WLAN-forbindelse i en virksomhed [19](#page-26-0) WLAN-mærkat [16](#page-23-0) WWAN-enhed [18,](#page-25-0) [19](#page-26-0)